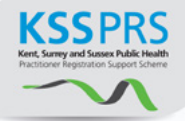

# Kent Surrey & Sussex Public Health Practitioner Registration Support Scheme

# E-Portfolio User Guide for Verifiers

# **Contents**

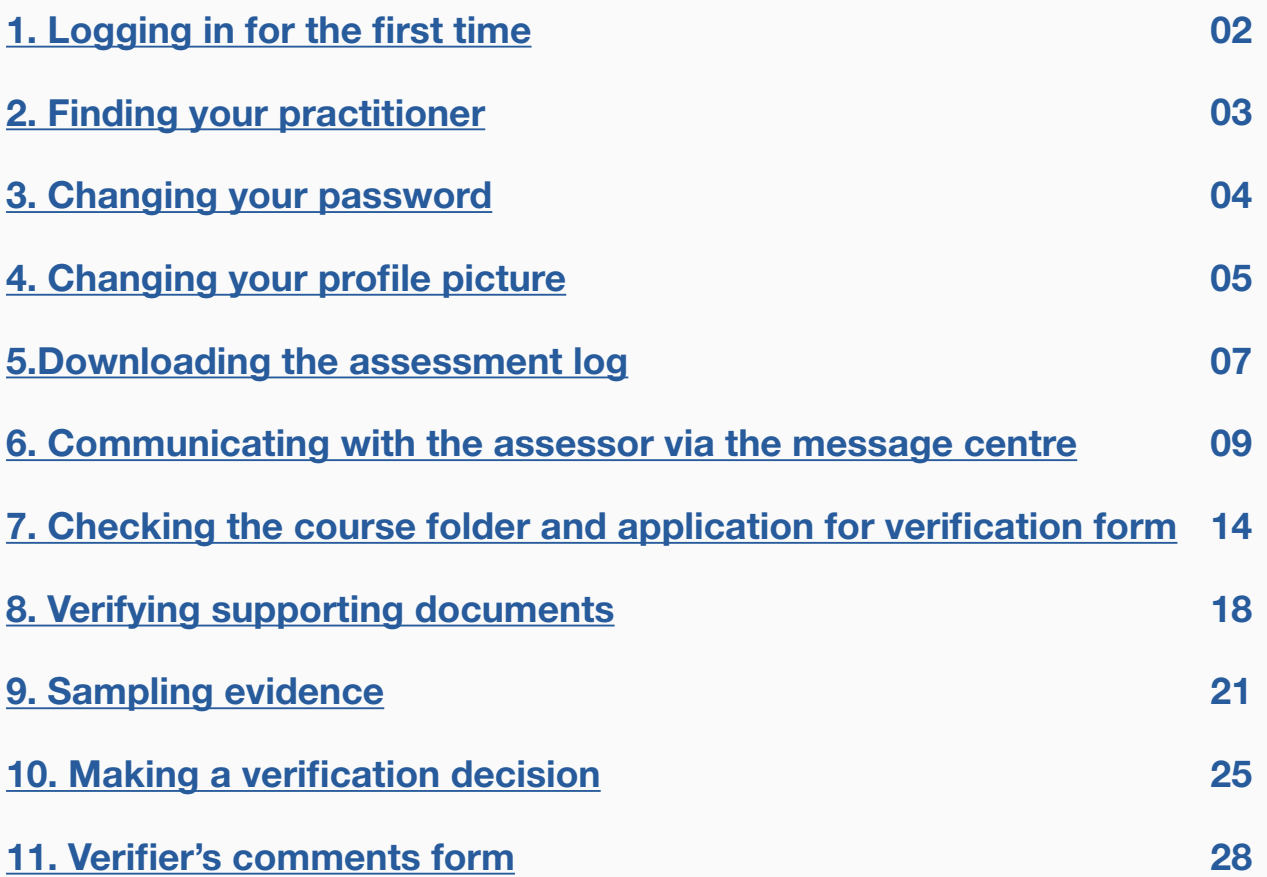

# Kent Surrey & Sussex Public Health Practitioner Registration Support Scheme

# E-Portfolio User Guide for Verifiers

# <span id="page-1-0"></span>1. Logging in for the first time

#### Accompanying video can be found at:

[https://www.youtube.com/watch?v=eNn5UjLtSrc&index=1&list=PLi\\_5bNEZWv\\_G5EnTO4HeIyoQOV1UTQJSt](https://www.youtube.com/watch?v=eNn5UjLtSrc&index=1&list=PLi_5bNEZWv_G5EnTO4HeIyoQOV1UTQJSt)

**STEP 1** Type the following address into your website browser and login using the username and password you have been given.

#### <https://system.learningassistant.com/nhskm/>

**Top tip! Save this web address to your favourites to make it easy to find.**

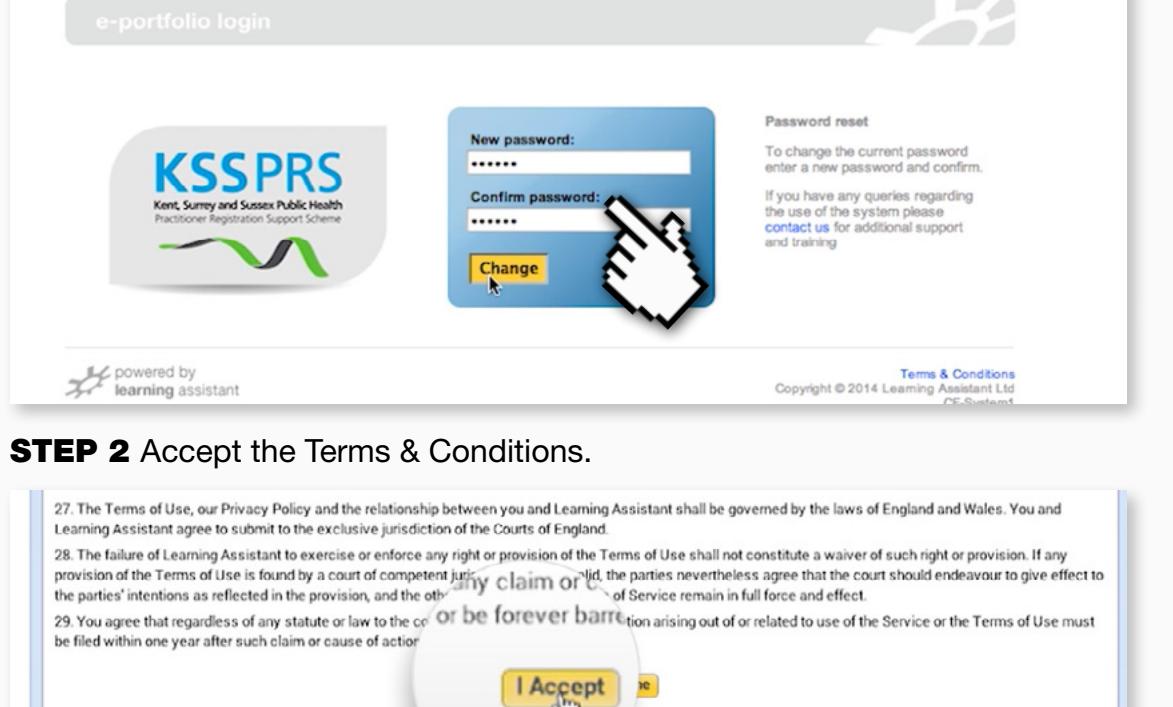

*as LearningAssistant* Terms & Conditions | Customer Support

#### **STEP 3** Change your password to something secure and memorable.

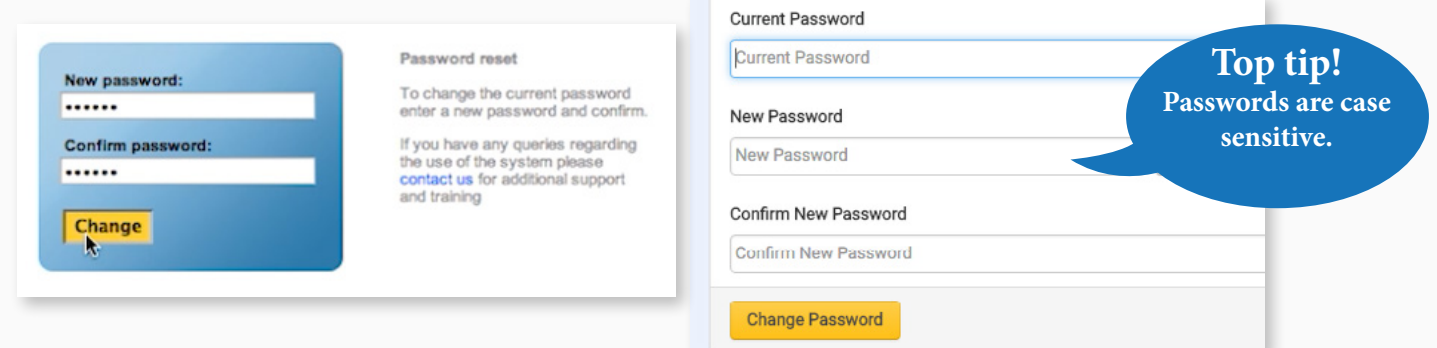

Don't worry, if you forget your password you can request a reminder from the login page.

# <span id="page-2-0"></span>2. Finding your practitioner

Accompanying video can be found at: [https://youtu.be/eNn5UjLtSrc?list=PLi\\_5bNEZWv\\_G5EnTO4HeIyoQOV1UTQJSt](https://youtu.be/eNn5UjLtSrc?list=PLi_5bNEZWv_G5EnTO4HeIyoQOV1UTQJSt)

<span id="page-2-1"></span>**STEP 1a** To locate the practitioner's portfolio, click on the Practitioner Quicklist link in the top menu.

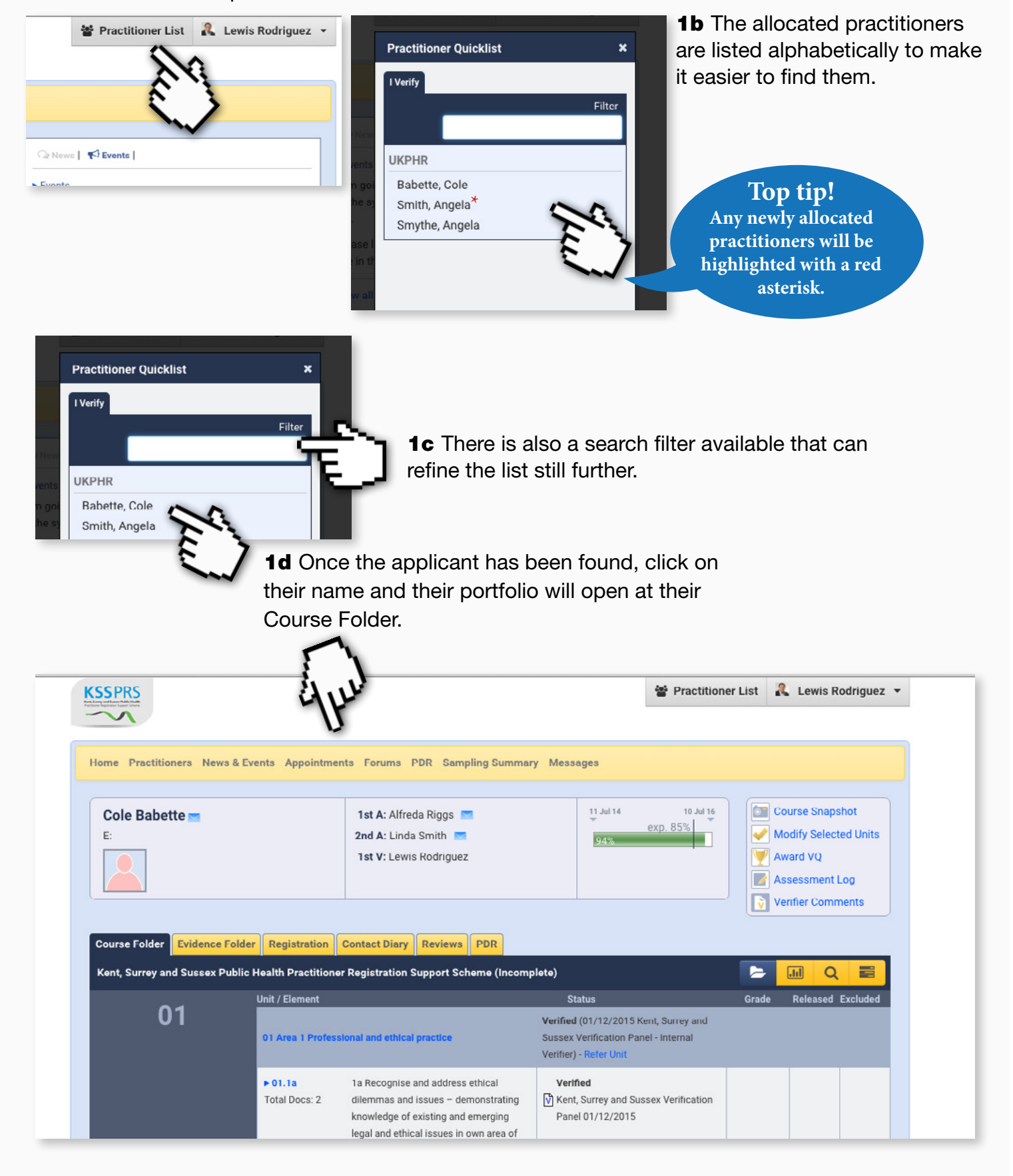

### <span id="page-3-0"></span>3. Changing your password

Accompanying video can be found at:

[https://youtu.be/LFcGTuqJTc8?list=PLi\\_5bNEZWv\\_G5EnTO4HeIyoQOV1UTQJSt](https://youtu.be/LFcGTuqJTc8?list=PLi_5bNEZWv_G5EnTO4HeIyoQOV1UTQJSt)

As well as being prompted to change your password when you first log in, you also have the ability to update it at any time whilst logged in to the portfolio system.

**1a** To change your password simply go to the e-portfolio homepage, and click the Profile tab.

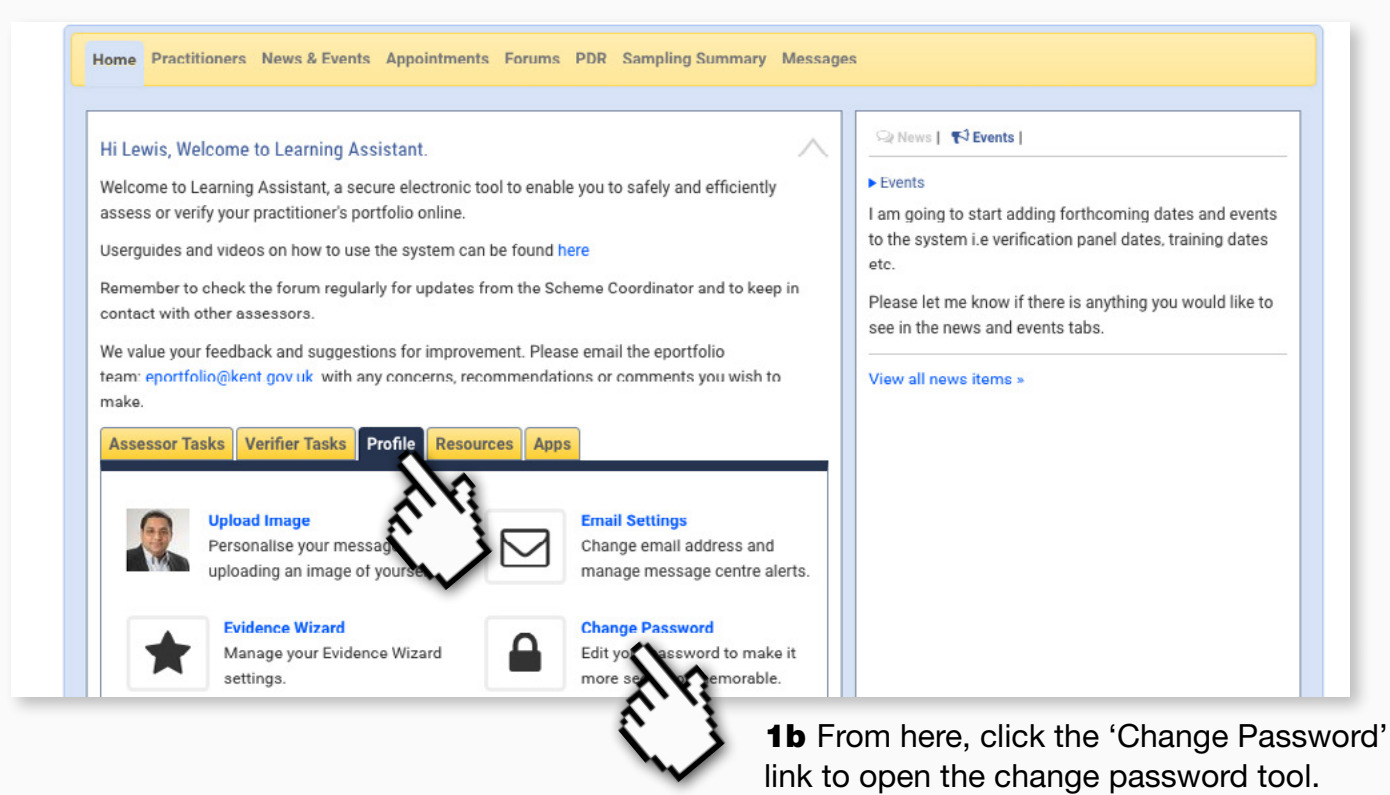

#### **1c** Update the password by first entering the current password.

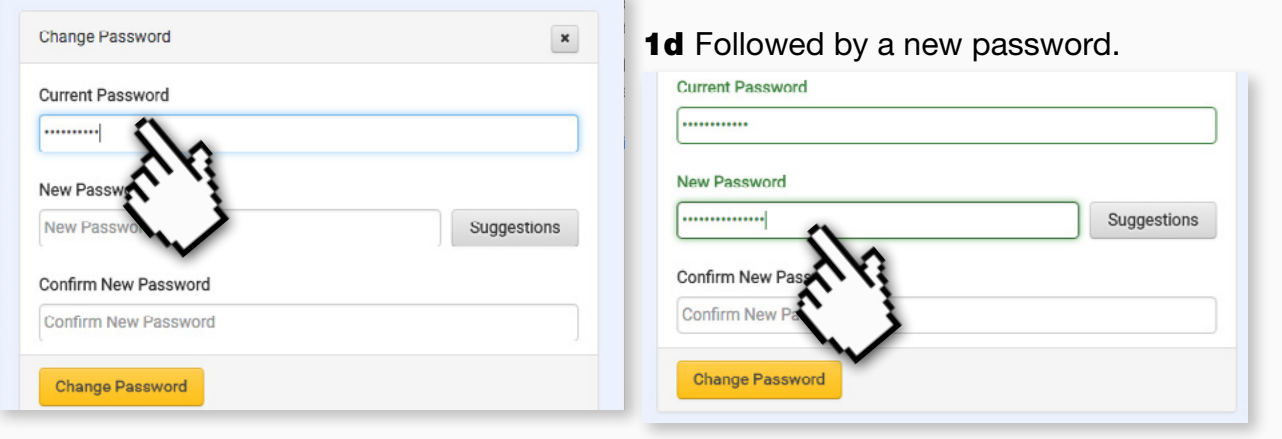

**1e** Then, finally, confirming it.

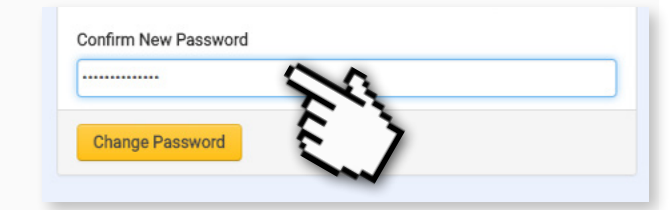

# <span id="page-4-0"></span>4. Changing your profile picture

Accompanying video can be found at: [https://youtu.be/LFcGTuqJTc8?list=PLi\\_5bNEZWv\\_G5EnTO4HeIyoQOV1UTQJSt](https://youtu.be/LFcGTuqJTc8?list=PLi_5bNEZWv_G5EnTO4HeIyoQOV1UTQJSt)

Learning Assistant also allows you to add a photograph of yourself to the e-portfolio to personalise your profile.

**1a** To change the profile picture simply go to the e-portfolio homepage, and click the Profile tab.

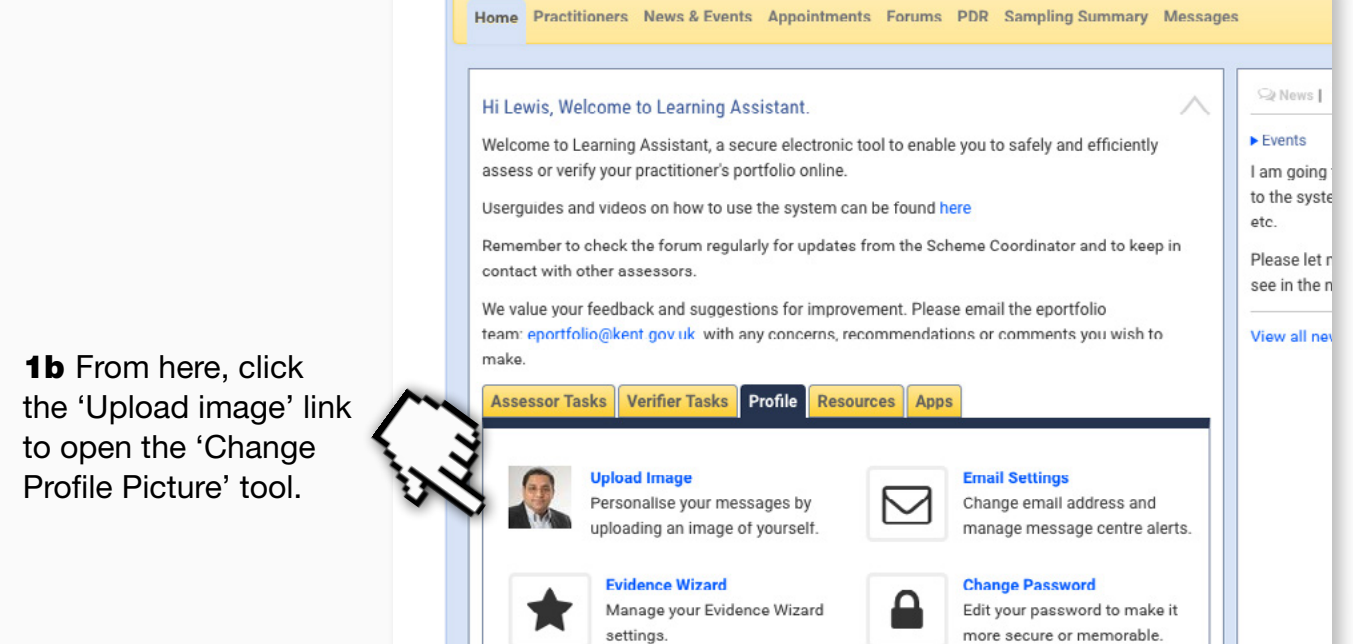

1c To upload a photograph click the 'Choose File' button.

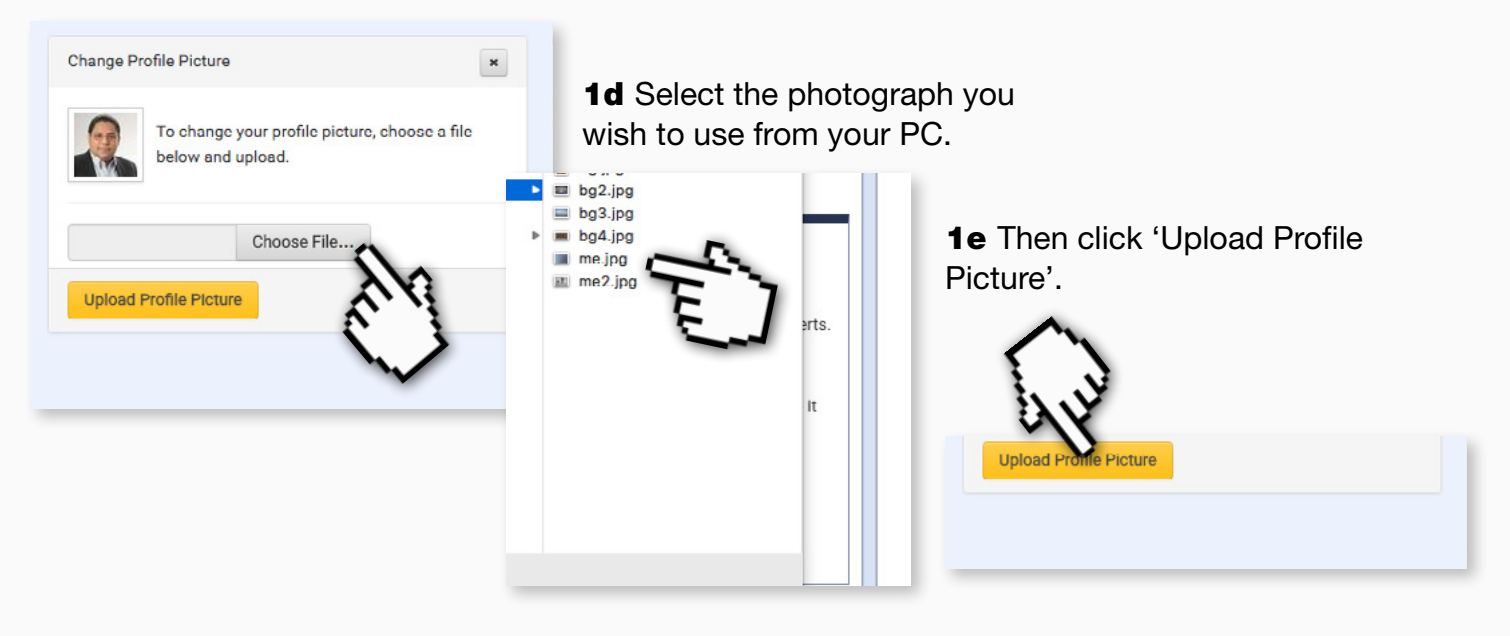

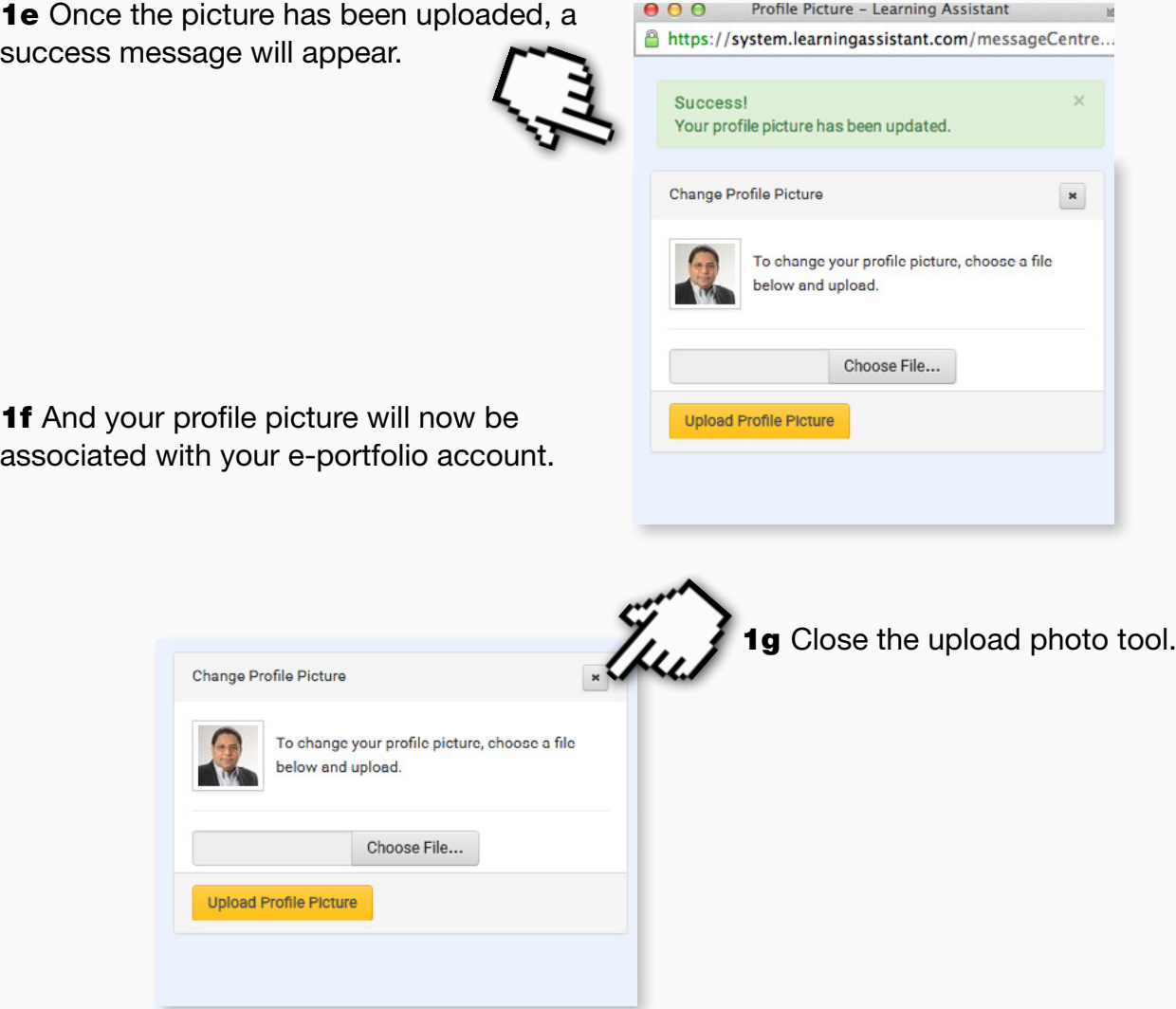

1g Your new profile picture will appear on your profile tab and on any messages sent via the message centre.

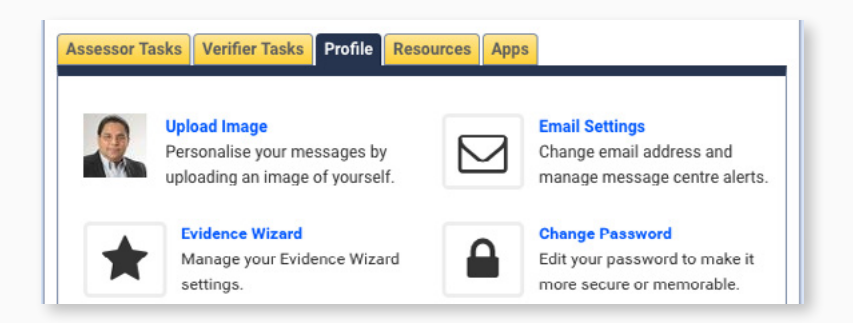

### <span id="page-6-0"></span>5. Downloading the assessment log

Accompanying video can be found at: https://youtu.be/-ci9eL8a3\_U?list=PLi\_5bNEZWv\_G5EnTO4HelyoQOV1UTQJSt

**STEP 1a** The link to download a practitioner's assessment log is in the course folder of the practitioner whose assessment log is to be reviewed.

**1b** Use the 'Practitioner Quicklist' on the homepage to locate your practitioner.

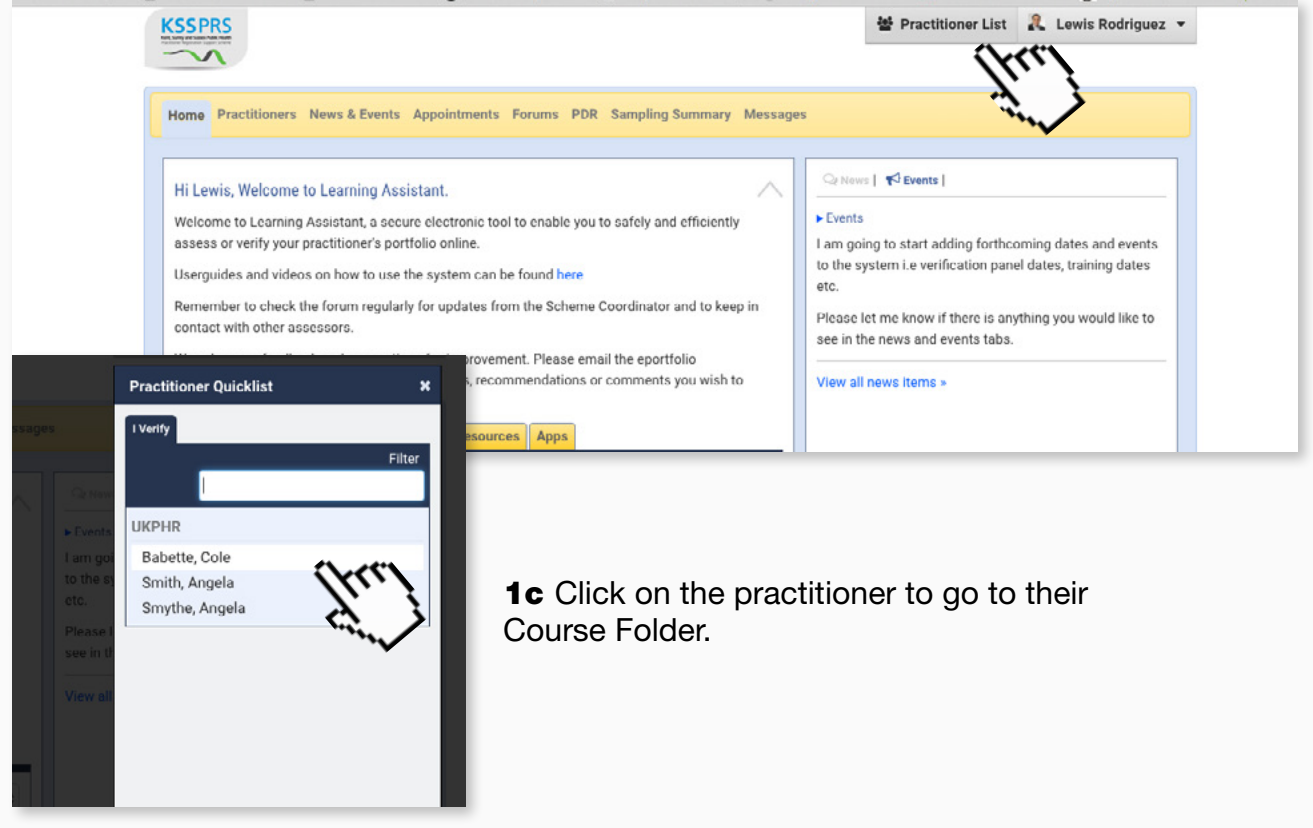

1d Click on the assessment log link situated in the top right menu panel.

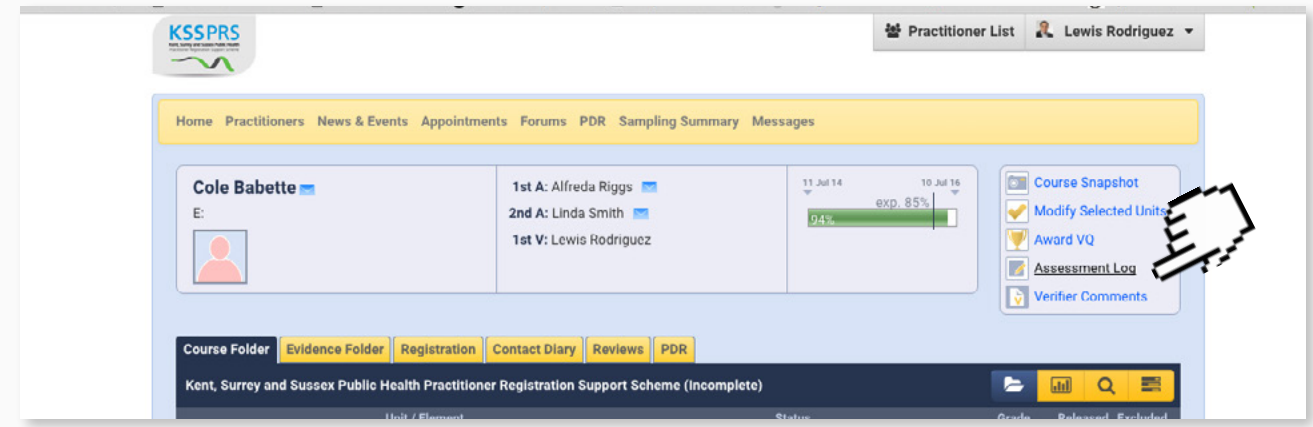

**STEP 2a** Once the link is clicked, a pop-up window will appear, asking for permission to download the assessment log.

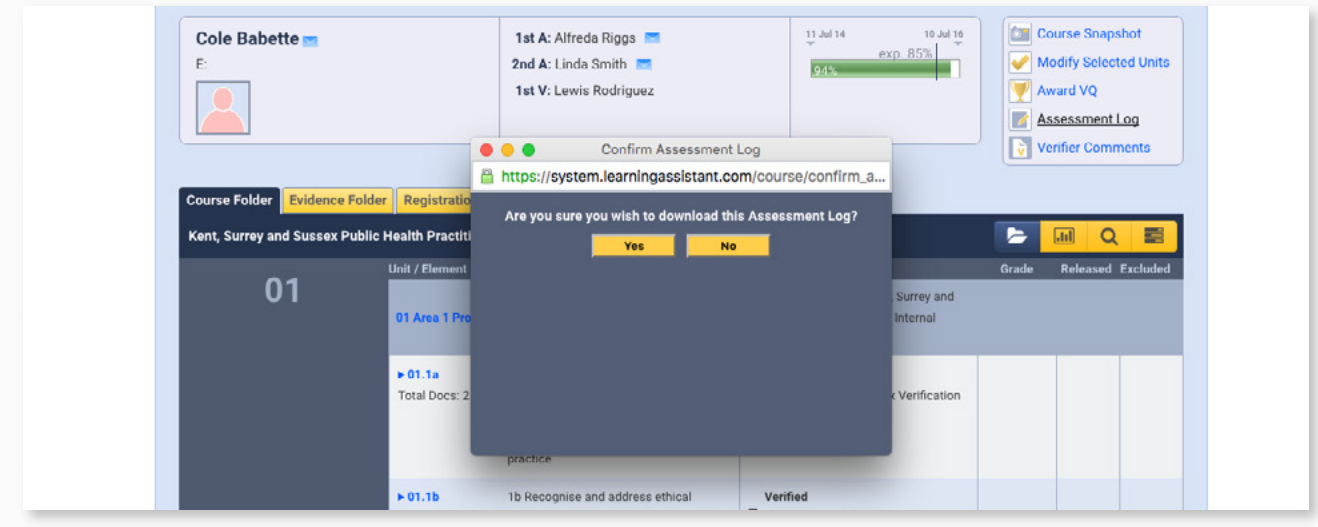

**STEP 2b** Select 'yes' to begin the download.

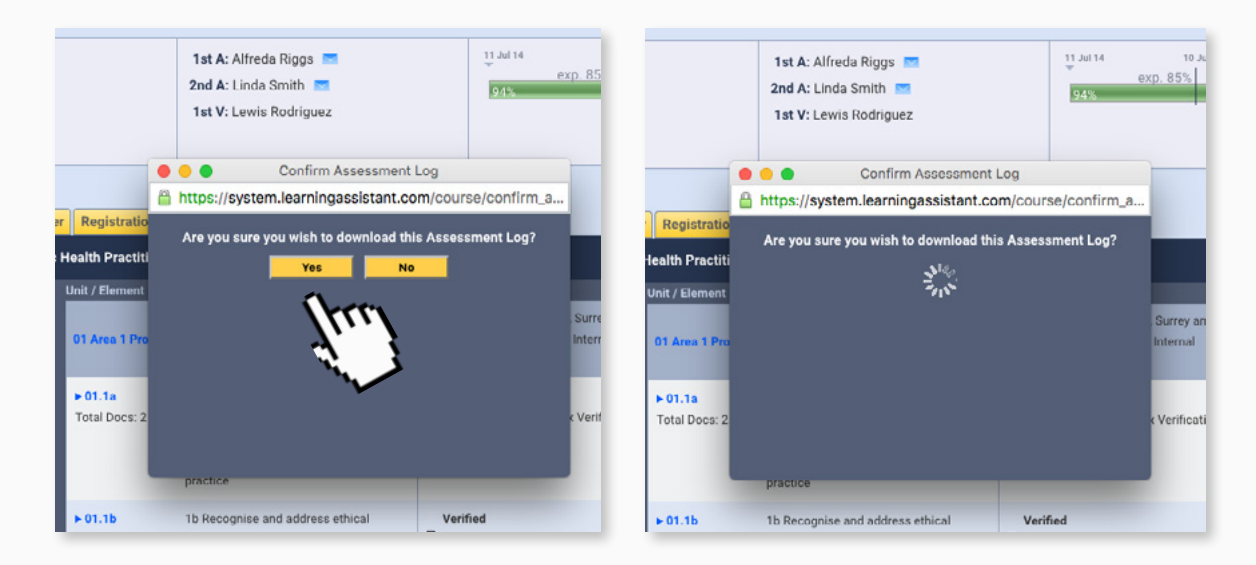

**STEP 2c** The assessment log will **STEP 2d** Close the pop-up.<br>download to your computer as a PDF.

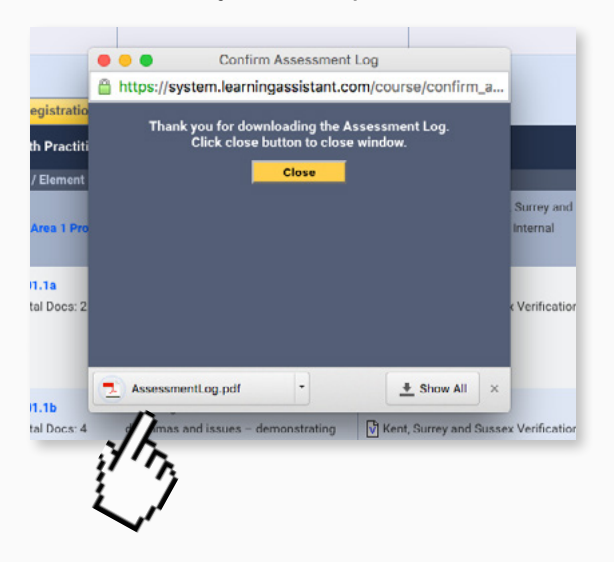

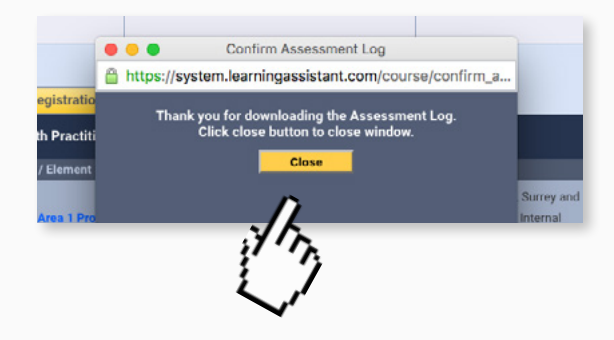

#### <span id="page-8-0"></span>6. Communicating with the assessor via the message centre

Accompanying video can be found at: [https://youtu.be/f5CpS9Jma7I?list=PLi\\_5bNEZWv\\_G5EnTO4HeIyoQOV1UTQJSt](https://youtu.be/f5CpS9Jma7I?list=PLi_5bNEZWv_G5EnTO4HeIyoQOV1UTQJSt)

In the event that you want to discuss an aspect of a practitioner's e-portfolio with an assessor, the Learning Assistant Message Centre allows you to ask questions, follow up on work done, and just about anything else!

**STEP 1** From the homepage click on 'Messages' in the yellow menu bar at the top of the screen, to see any messages in your 'inbox'.

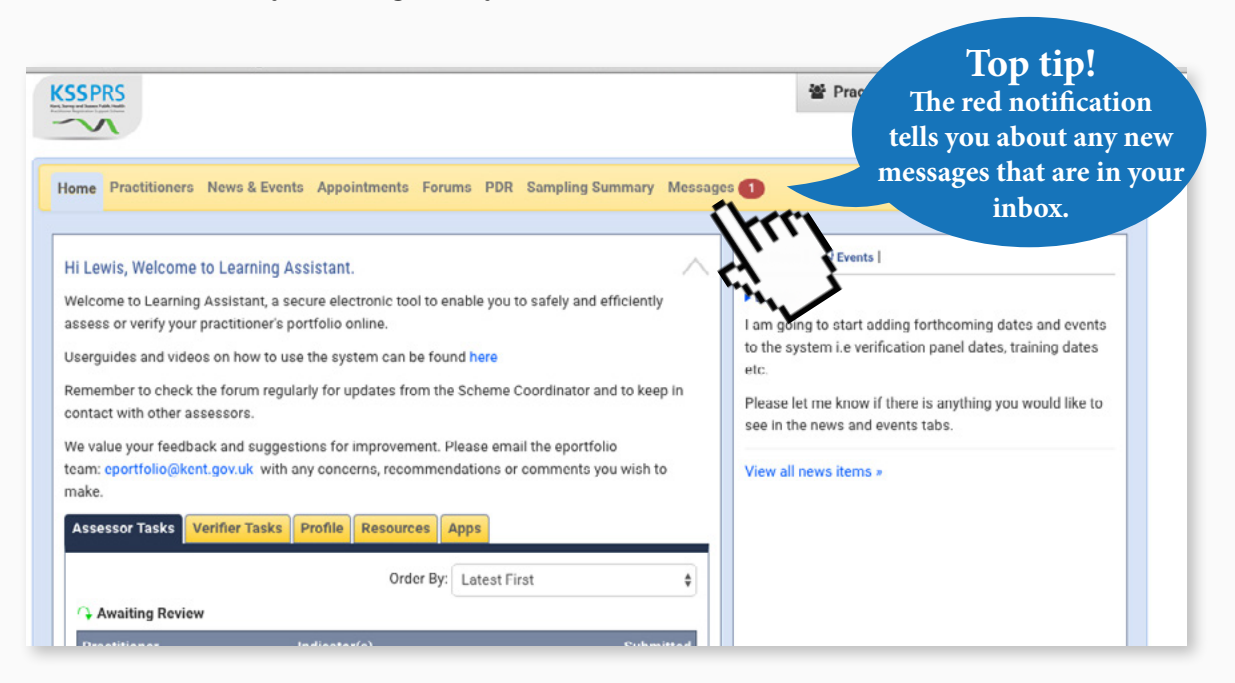

**STEP 2a** You will be able to see any unread messages, since these are highlighted in bold text.

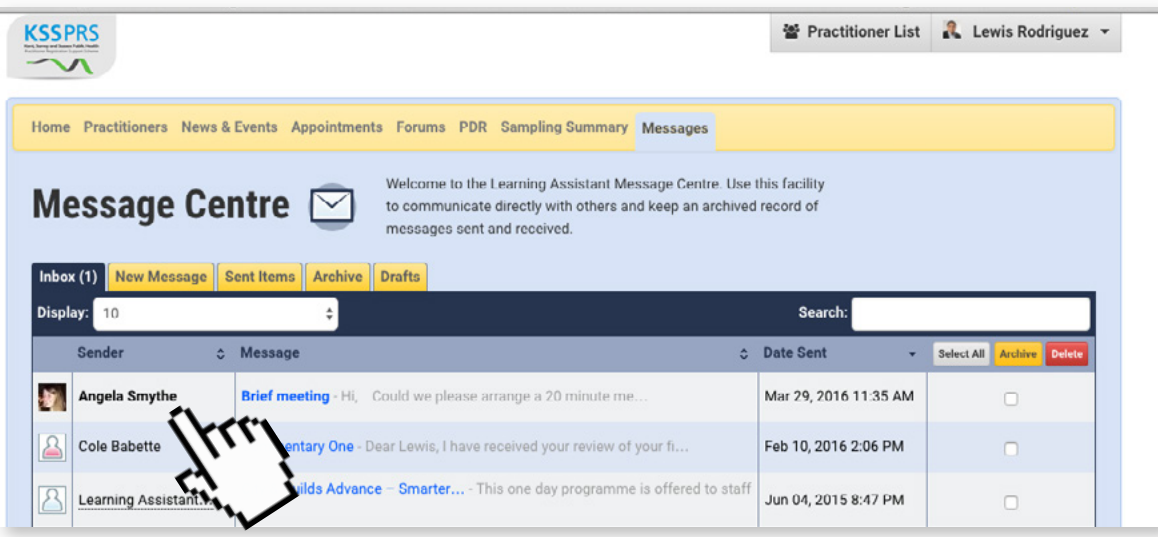

**STEP 2b** To open a message click on the message you wish to read.

**STEP 3a** To reply to a message click on the reply button. A response can then be sent to the author.

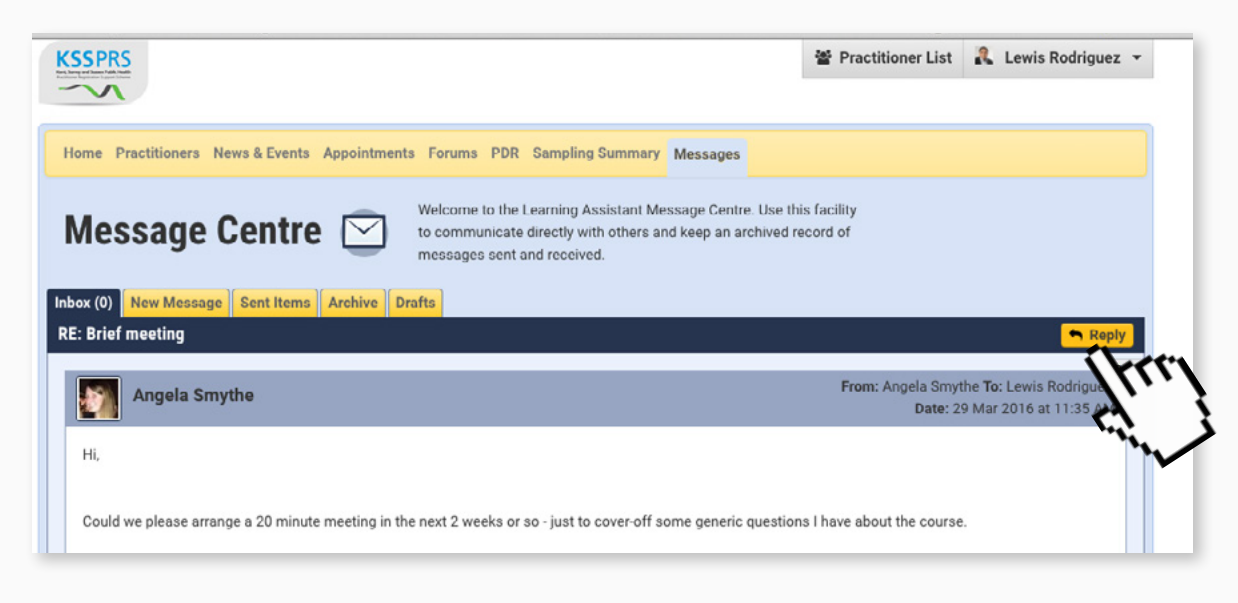

**STEP 3b** You can now write the message and select which assessor you want to send the message to from the list on the right hand side.

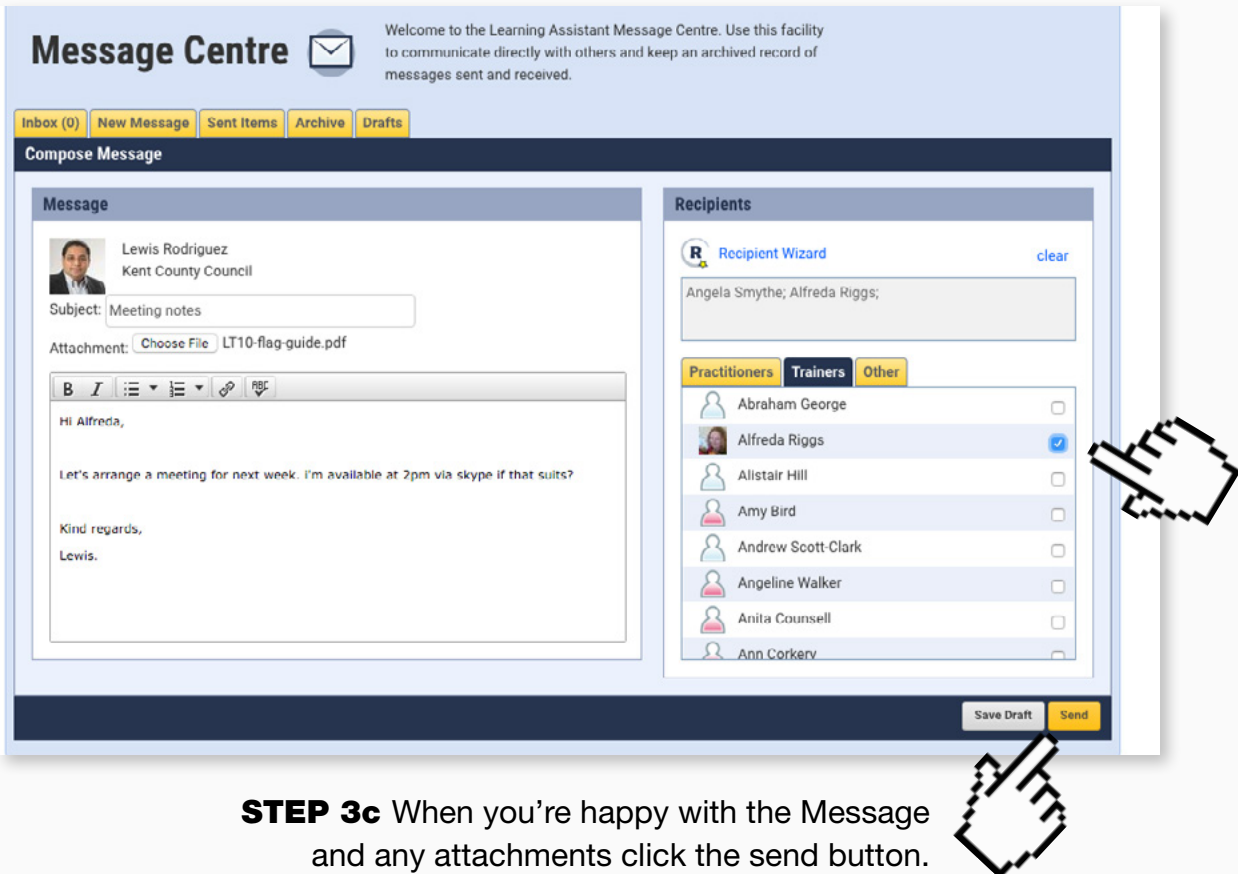

**STEP 3d** There will be an on-screen notification to let you know if the message has been sent successfully.

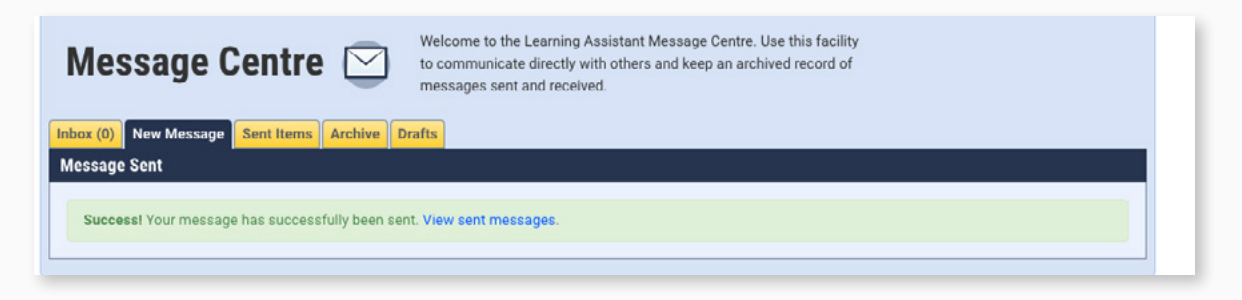

<span id="page-10-0"></span>**STEP 4a** To write a New Message select the new message tab.

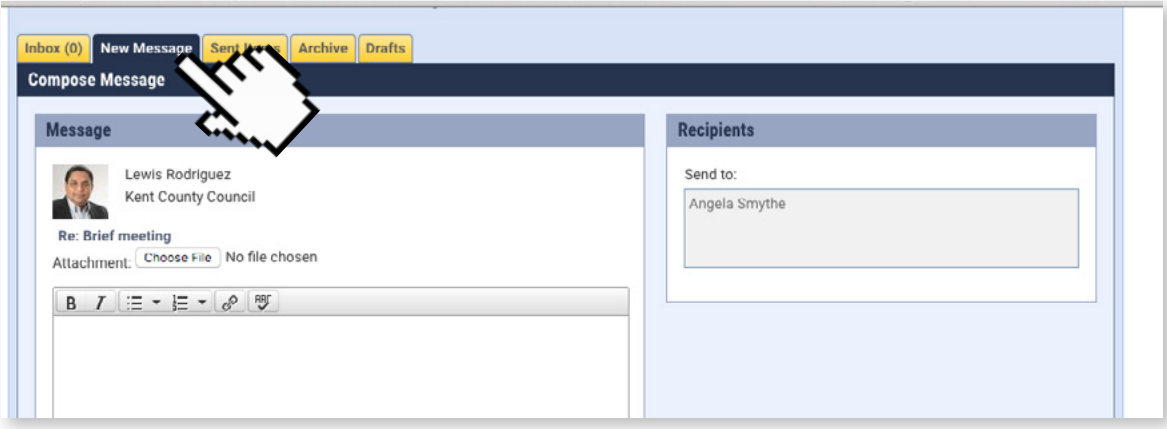

**STEP 4b** Add a subject for the message and any attachments if necessary.

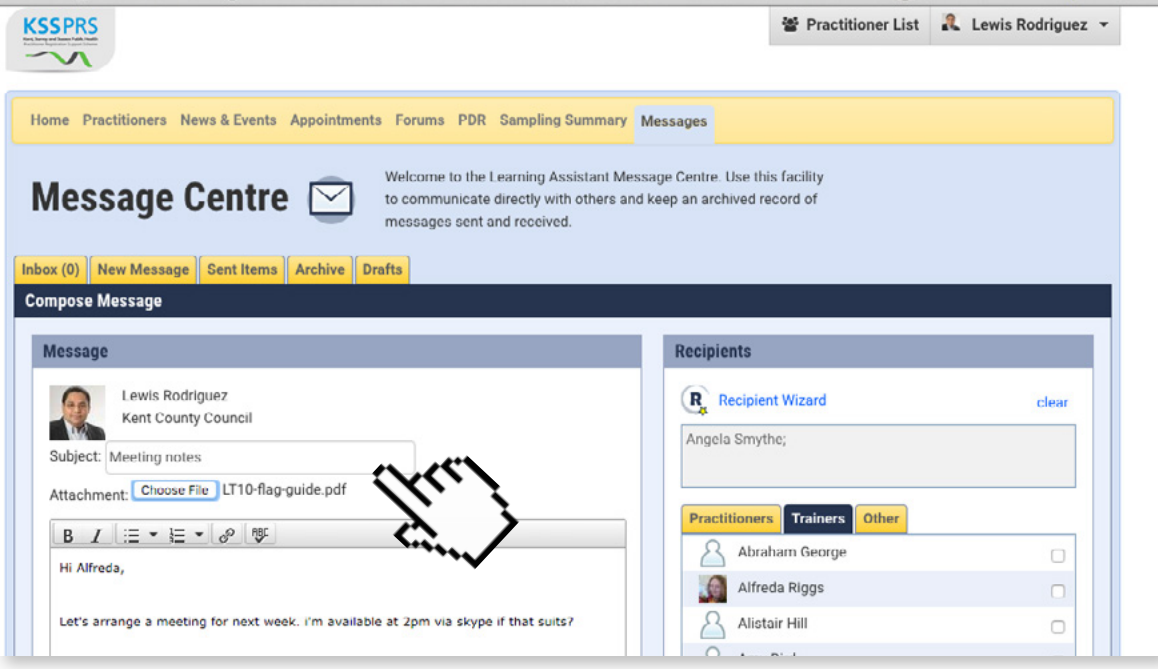

**STEP 4c** You can now write the message and select which assessor you want to send the message to from the list on the right hand side.

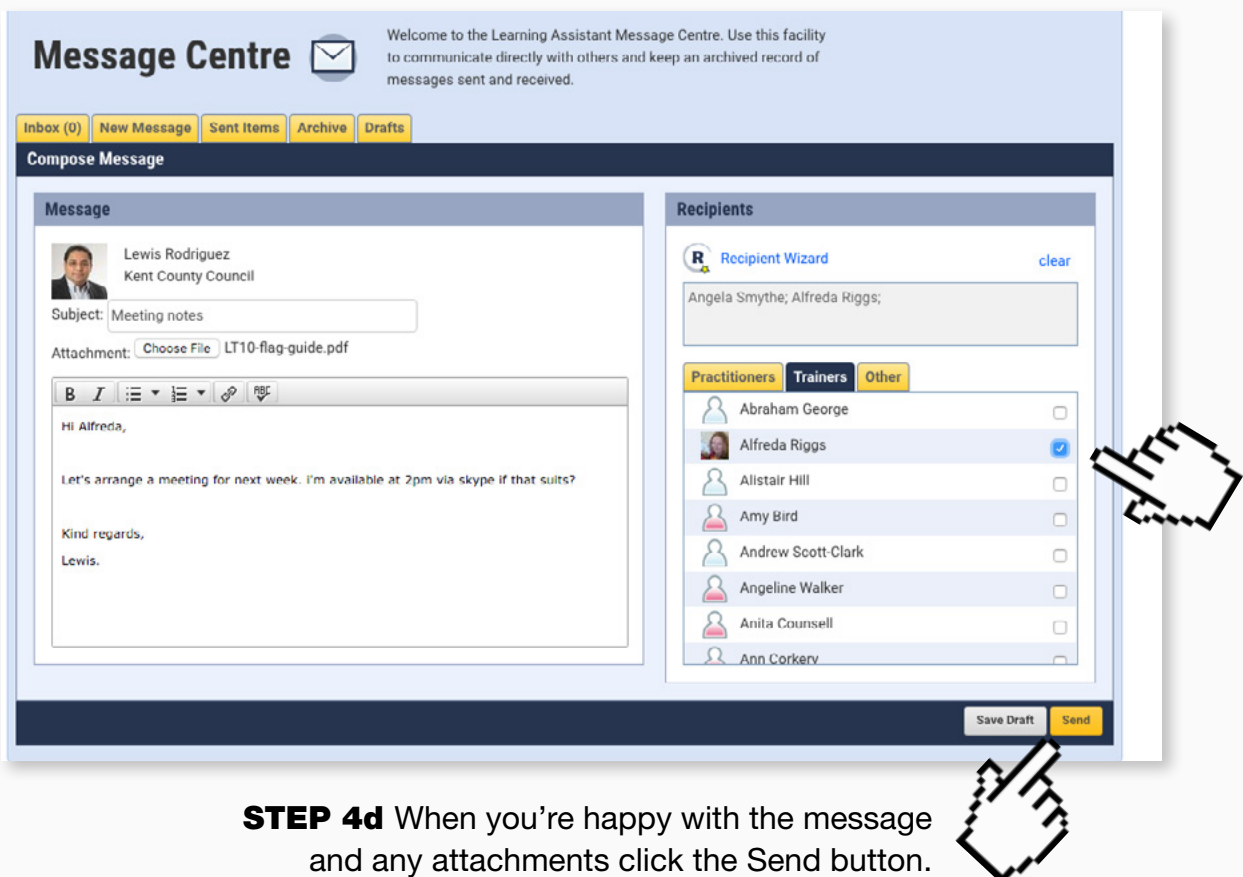

**STEP 4e** There will be an on-screen notification to let you know if the message has been sent successfully.

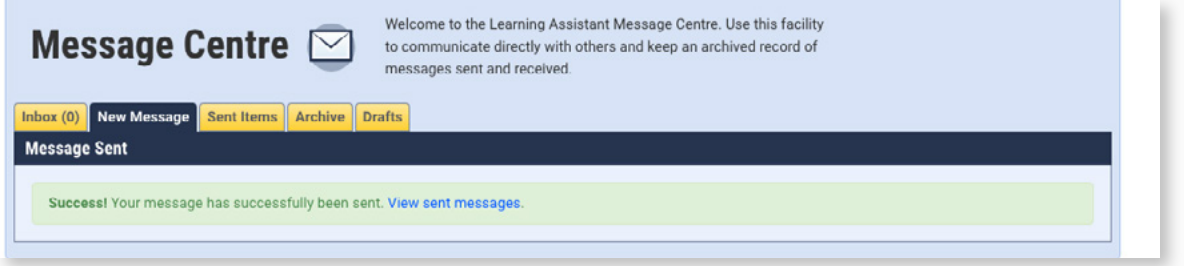

**STEP 5a** You can sign up for email alerts to be notified when you receive a reply or any other message from an assessor. First go to the homepage and click on the Profile tab.

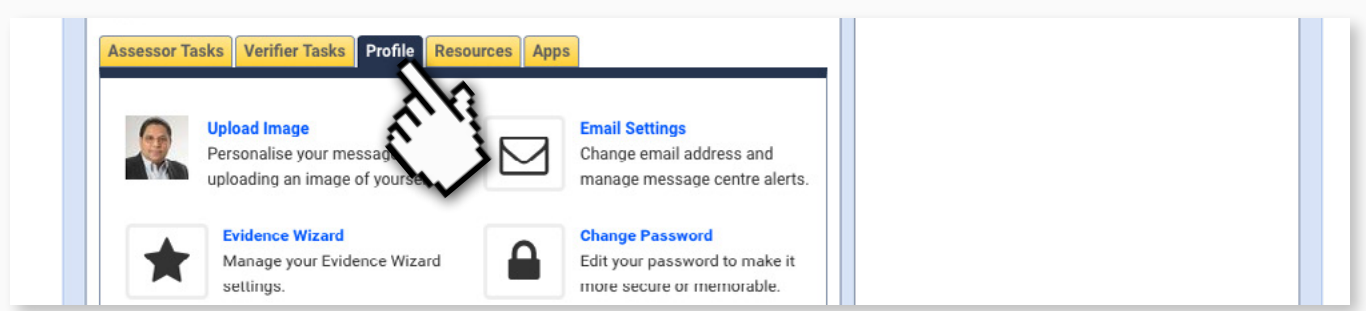

**STEP 5b** From here select the Email Settings.

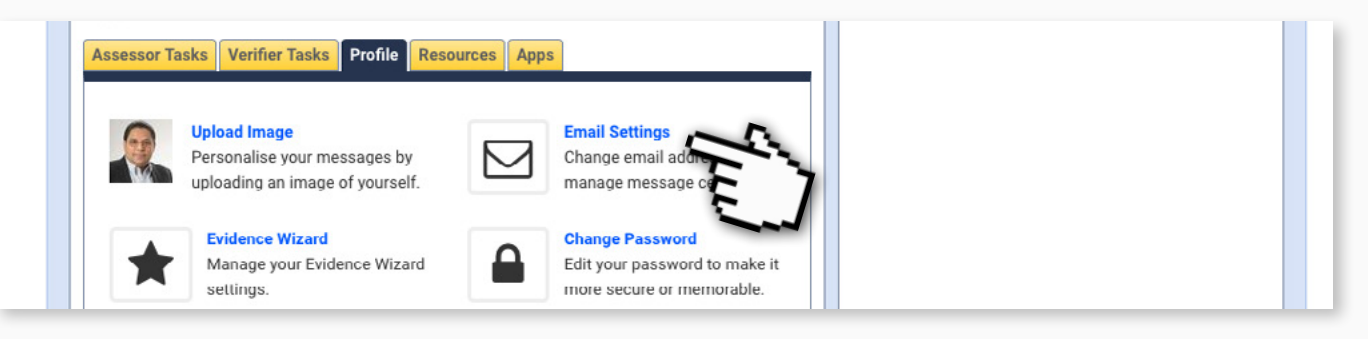

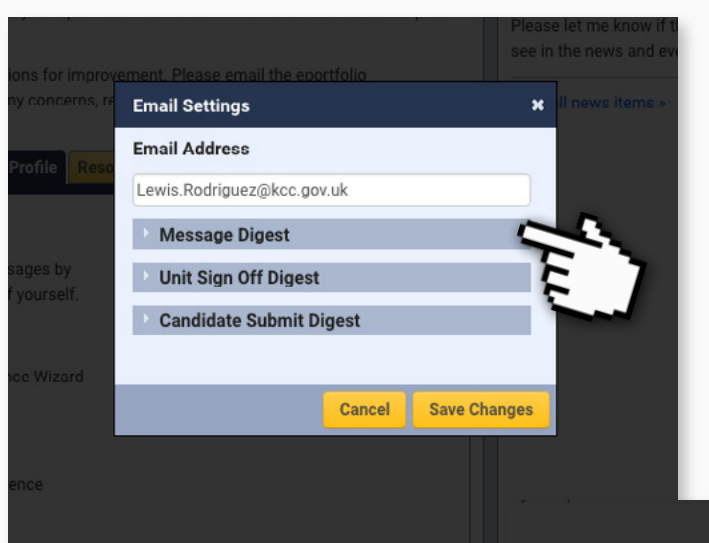

**STEP 5c** You can now update your email address and choose how often you wish to receive alerts by clicking on Message Digest.

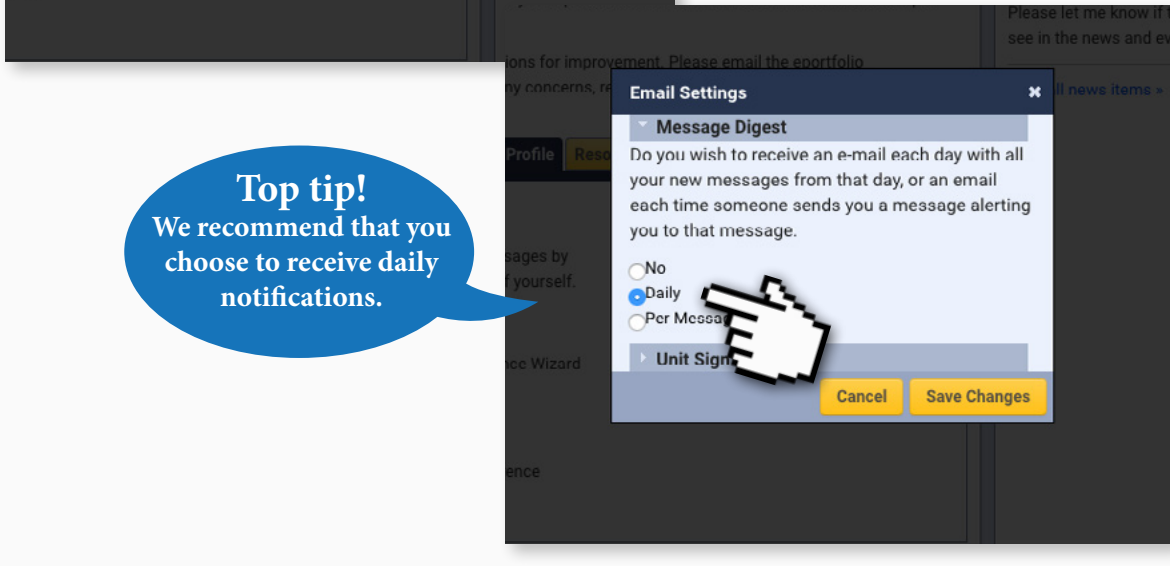

**STEP 5d Click on Save Changes** to complete the process.

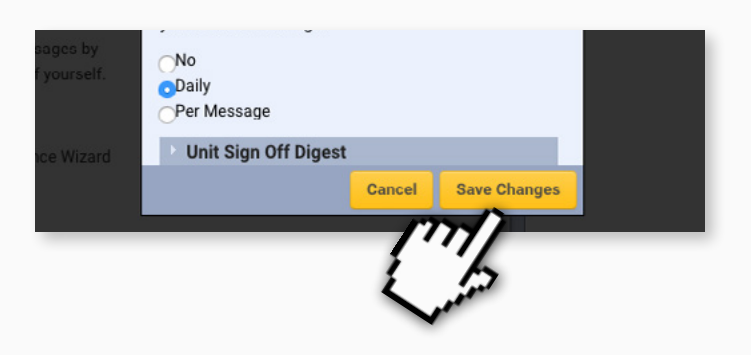

#### <span id="page-13-0"></span>7. Checking the course folder & application for verification form

Accompanying video can be found at: [https://youtu.be/164p2UlraXo?list=PLi\\_5bNEZWv\\_G5EnTO4HeIyoQOV1UTQJSt](https://youtu.be/164p2UlraXo?list=PLi_5bNEZWv_G5EnTO4HeIyoQOV1UTQJSt)

The first task for the verifier is a quick visual check that all indicators have been completed in the practitioner's Course Folder.

**STEP 1a** U[sing the steps shown here](#page-2-1) navigate to the folder of the practitioner whose indicators you wish to check

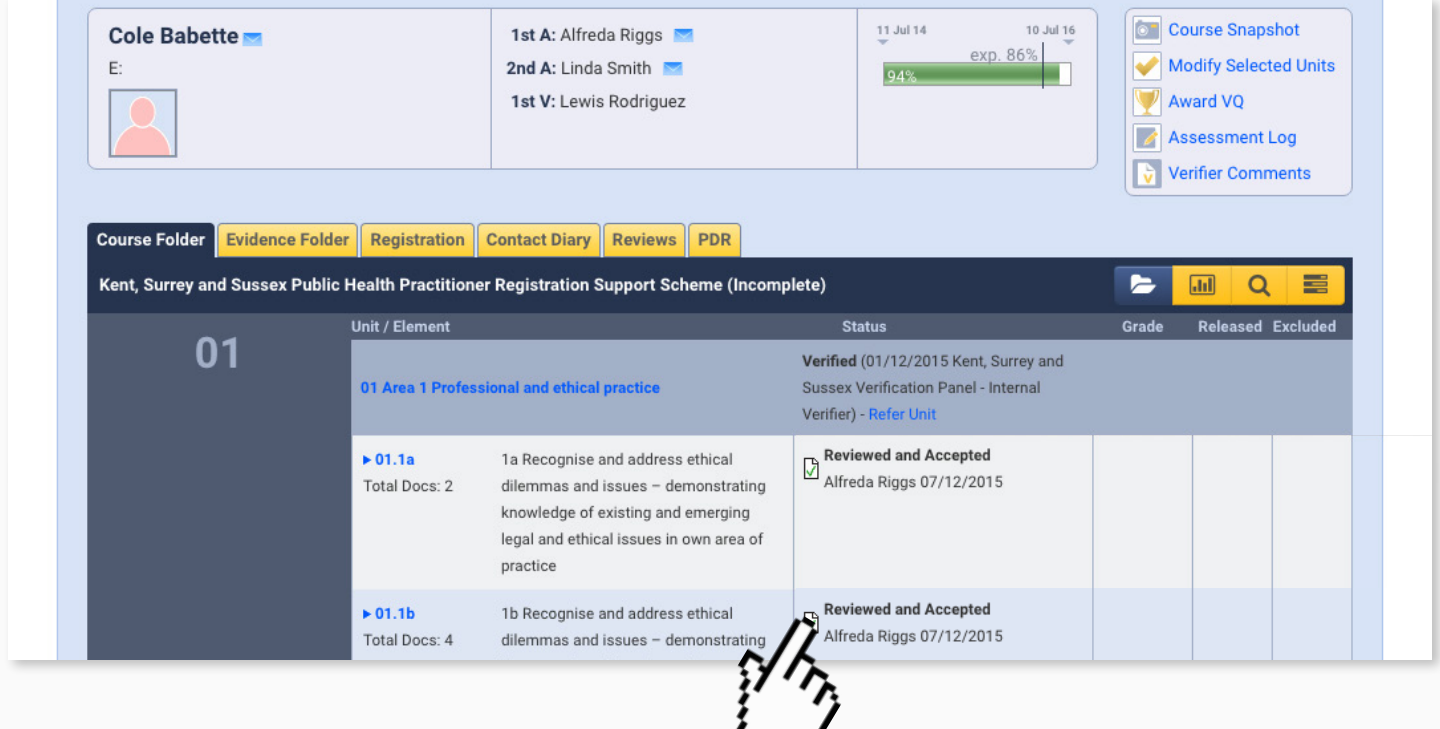

**STEP 1b** Check that all indicators read "Reviewed and Accepted".

**If any of the Indicators are not marked "Reviewed and Accepted" the verification process should stop immediately.** !

When this happens you should contact the assessor directly via the message centre using [the steps shown here,](#page-10-0) as well as alert the scheme co-ordinator.

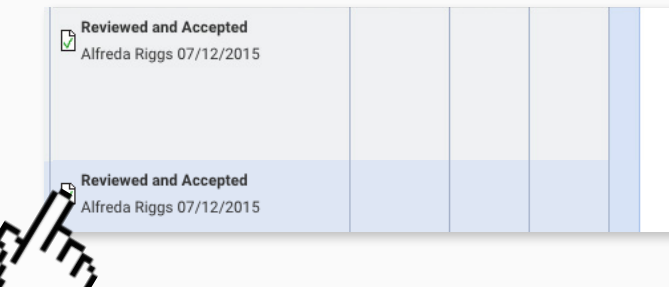

If, however, all indicators read "Reviewed & Accepted" then the next step is to check that the application for verification form has been completed in full.

**STEP 2a** Scroll down the Course Folder until you see the Forms 1 link.

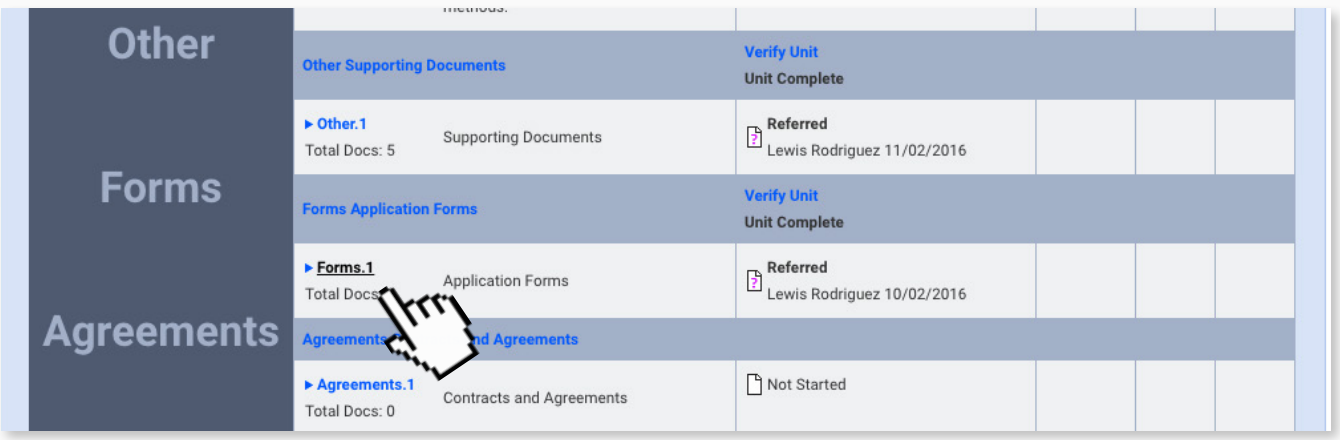

**STEP 2b** Click on the link and go to the Application forms indicator page.

**STEP 2c** Click on the Application form you wish to look at.

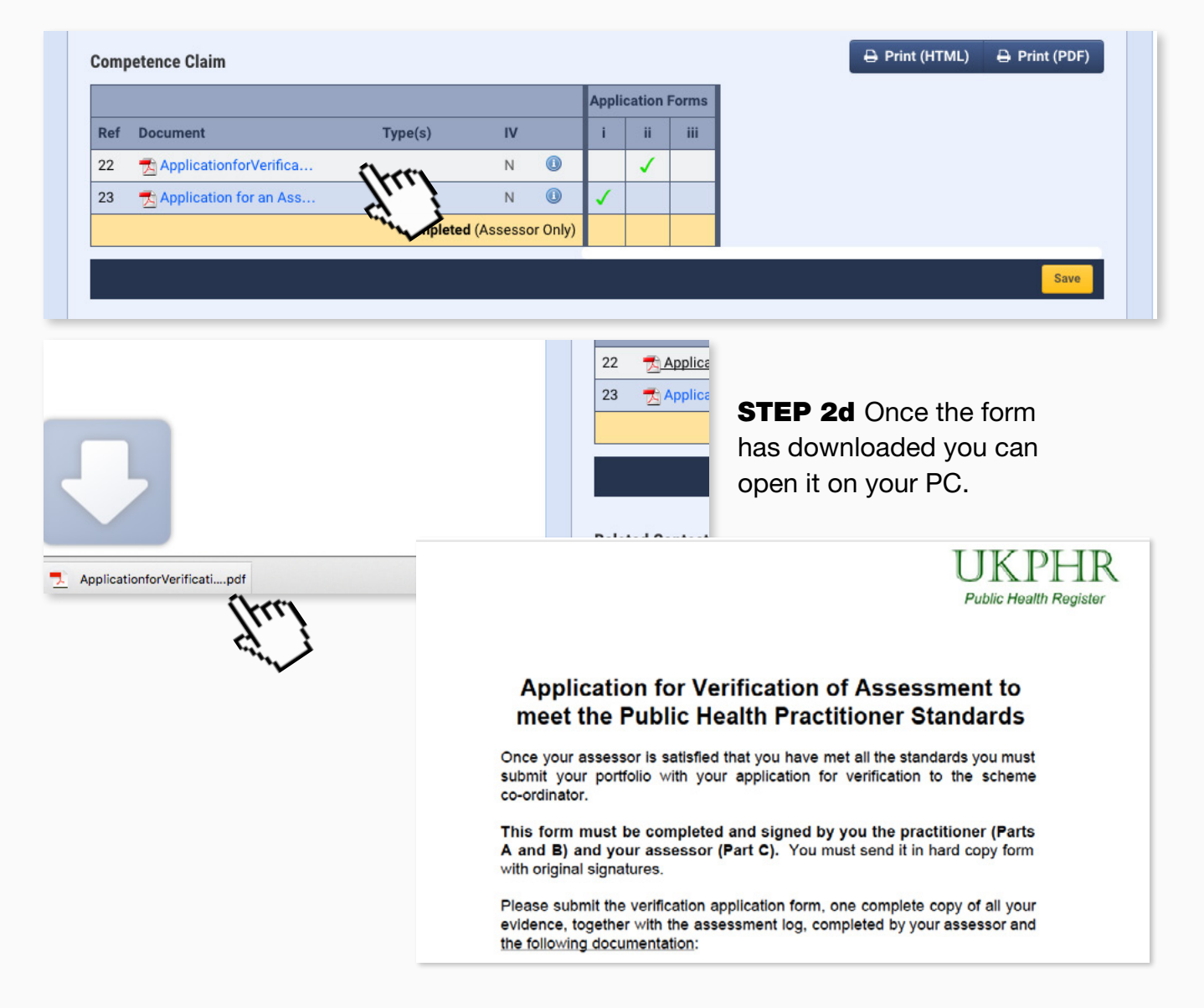

If the application form has been completed you can verify the indicator and leave a comment.

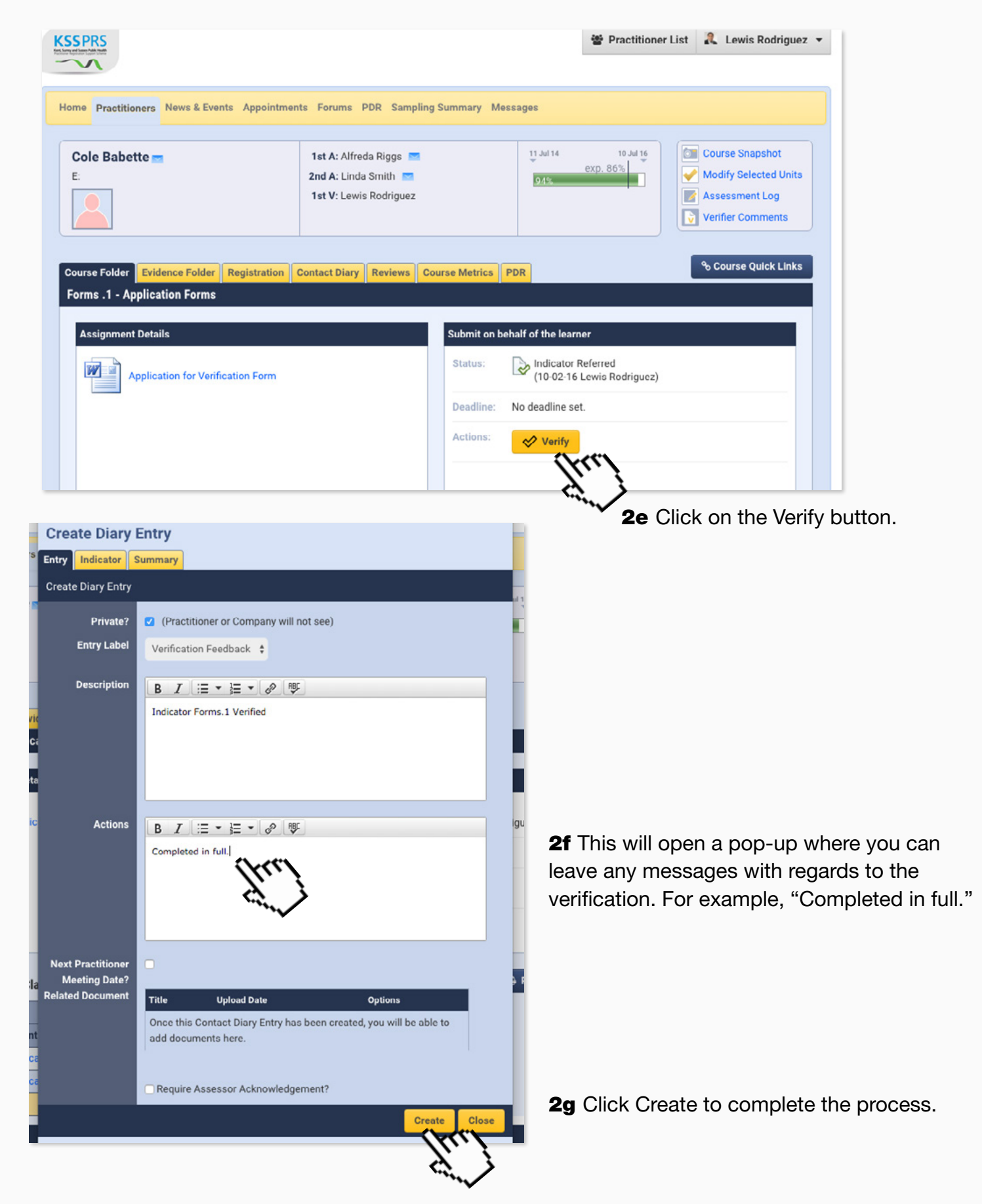

**STEP 3a** If it's not completed fully (e.g it's missing a signature) you will need to refer it back to the assessor.

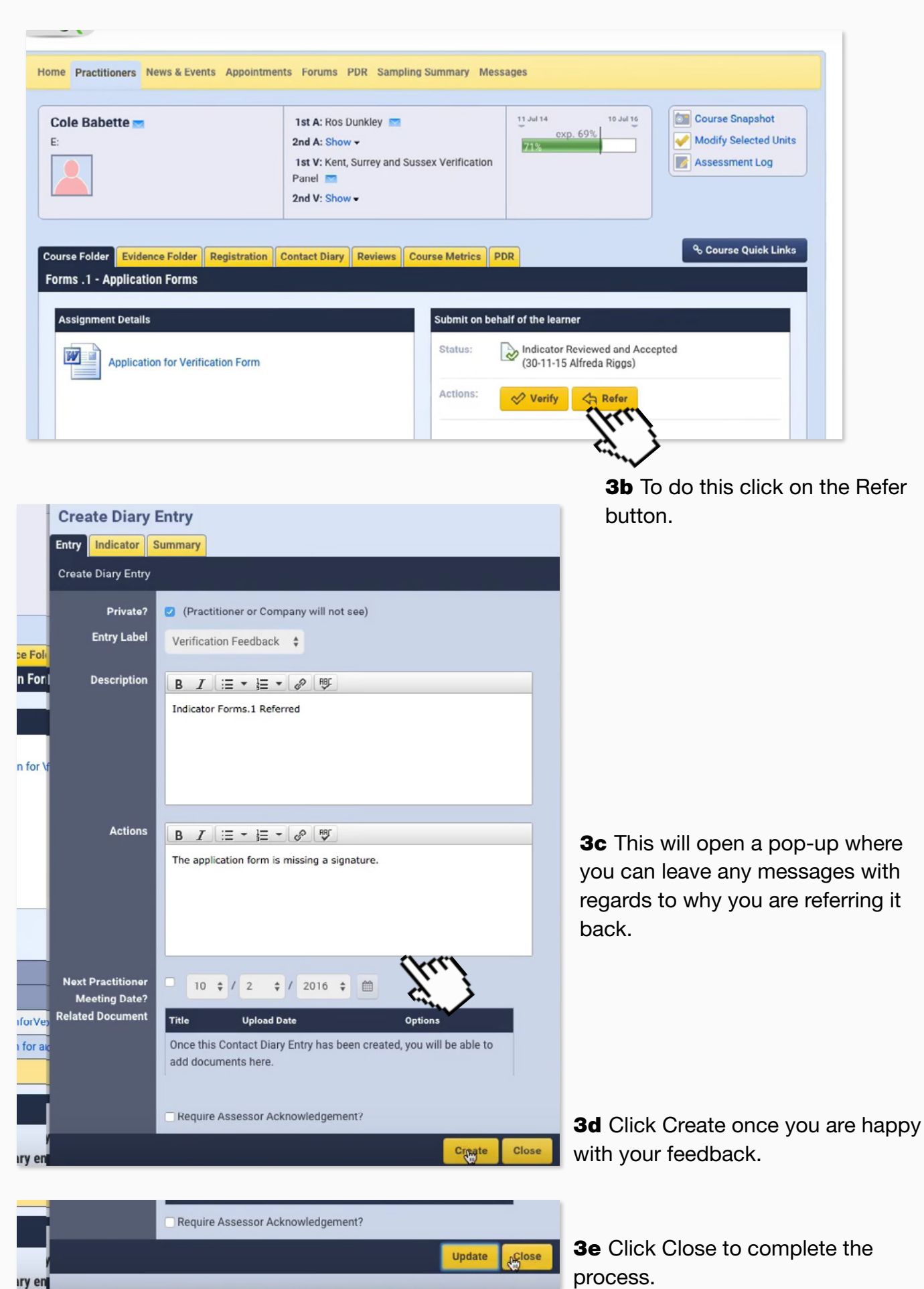

## <span id="page-17-0"></span>8. Verifying supporting documents

Accompanying video can be found at:

https://youtu.be/tt\_CTuRCHiw?list=PLi\_5bNEZWv\_G5EnTO4HelyoQOV1UTQJSt

**STEP 1a** Once you are satisfied that a practitioner's Course Folder is complete...

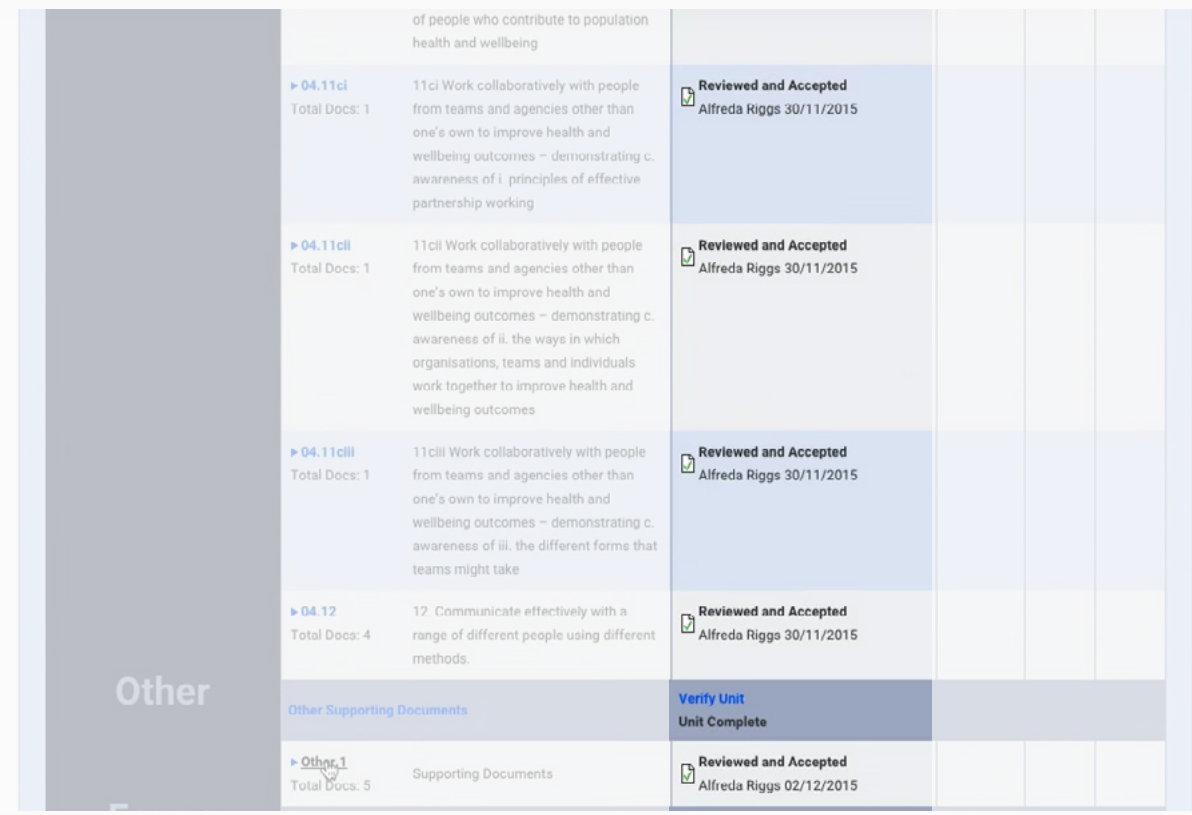

**STEP 1b** ... and that the Application for Verification is complete and has been verified...

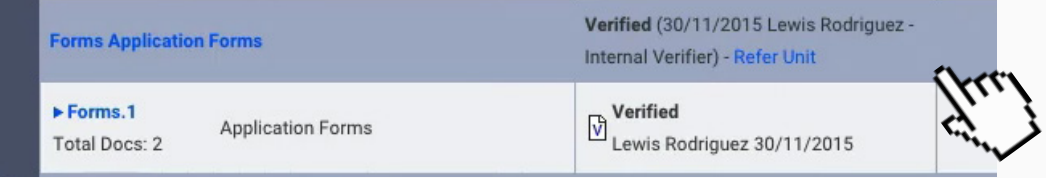

**STEP 2a** ...the next step is to make sure that all supporting documents are present, dated and completed in full. Click on 'other' to view these documents in the practitioner's Course Folder.

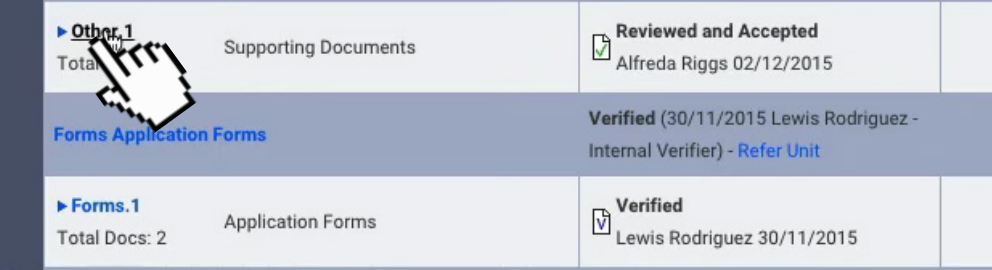

The supporting documents must include the following:

- A completed verification application for
- A current CV
- A current job description
- Certified copies of original certificates
- A testimonial
- And a reference

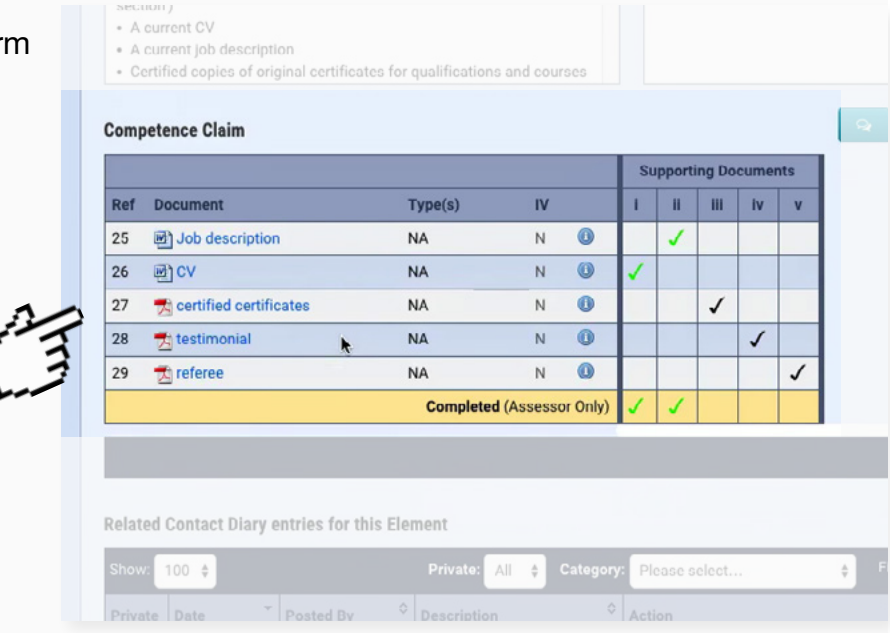

**STEP 3a** If everything is OK click on the Verify button.

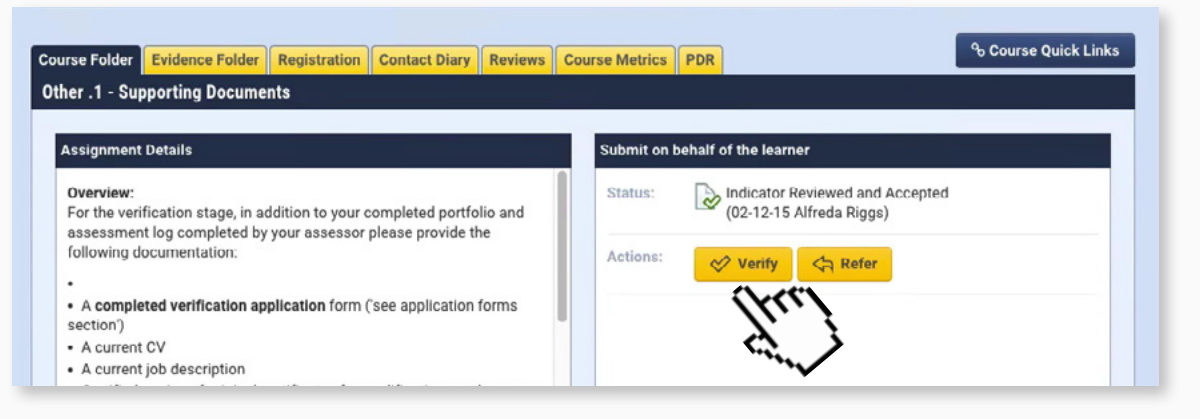

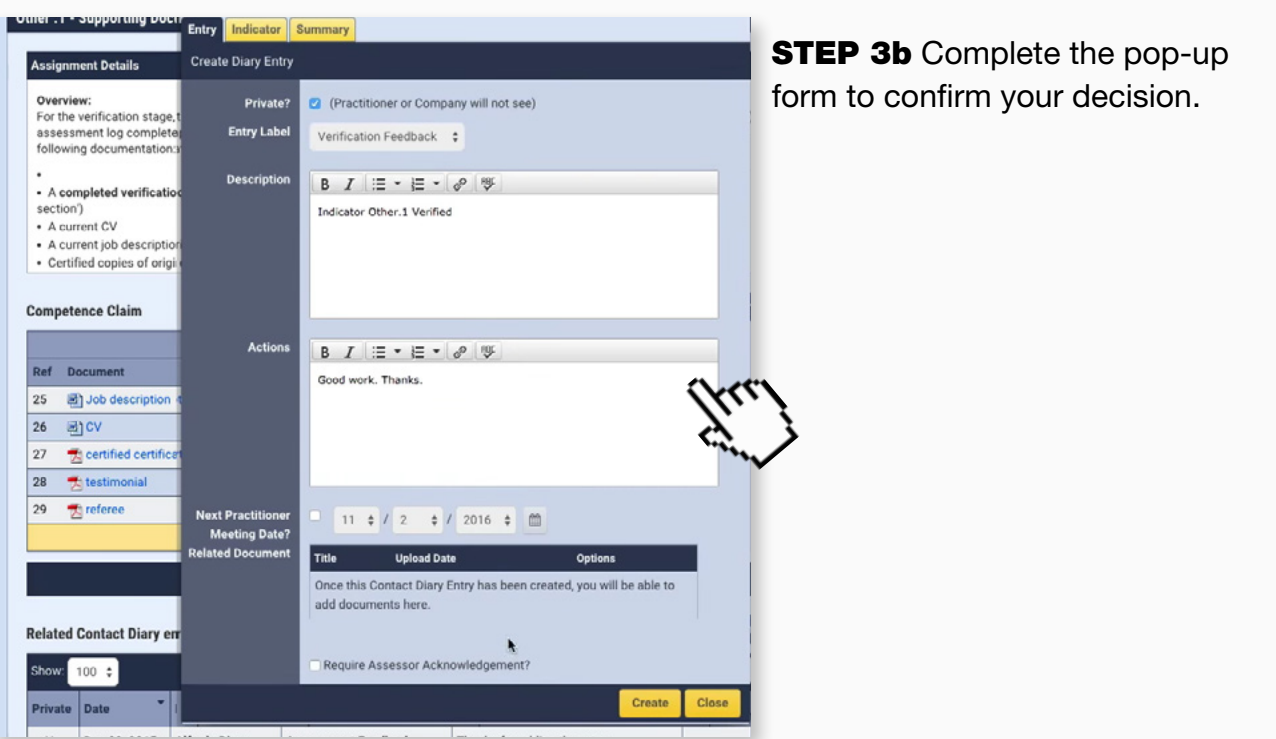

**STEP 3c** If you are not satisfied with the documents click 'Refer'...

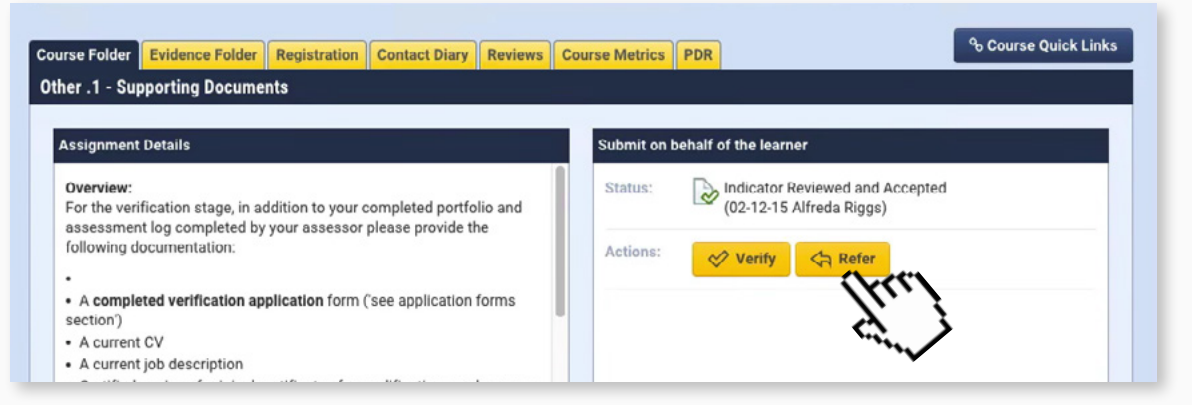

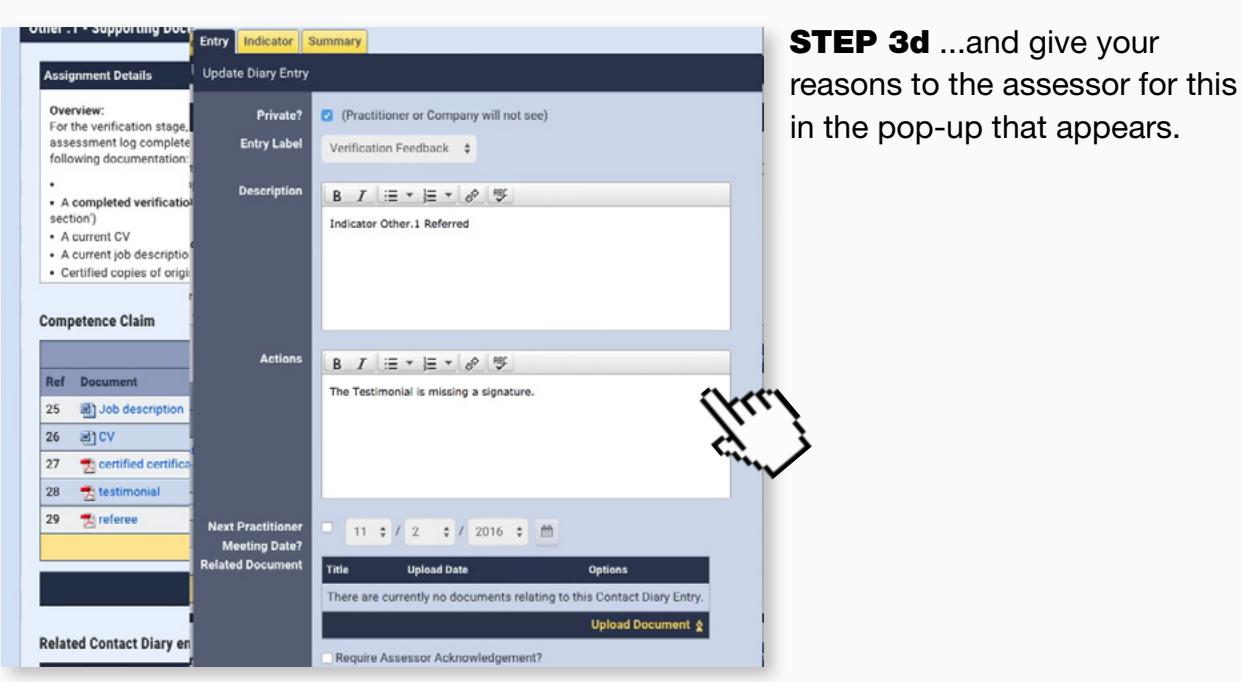

## <span id="page-20-0"></span>9. Sampling evidence

#### Accompanying video can be found at:

[https://youtu.be/aHvBnYWhMf0?list=PLi\\_5bNEZWv\\_G5EnTO4HeIyoQOV1UTQJSt](https://youtu.be/aHvBnYWhMf0?list=PLi_5bNEZWv_G5EnTO4HeIyoQOV1UTQJSt)

The verifier should download the assessment log [as per these steps here.](#page-6-0) They may also print the document out to make notes.

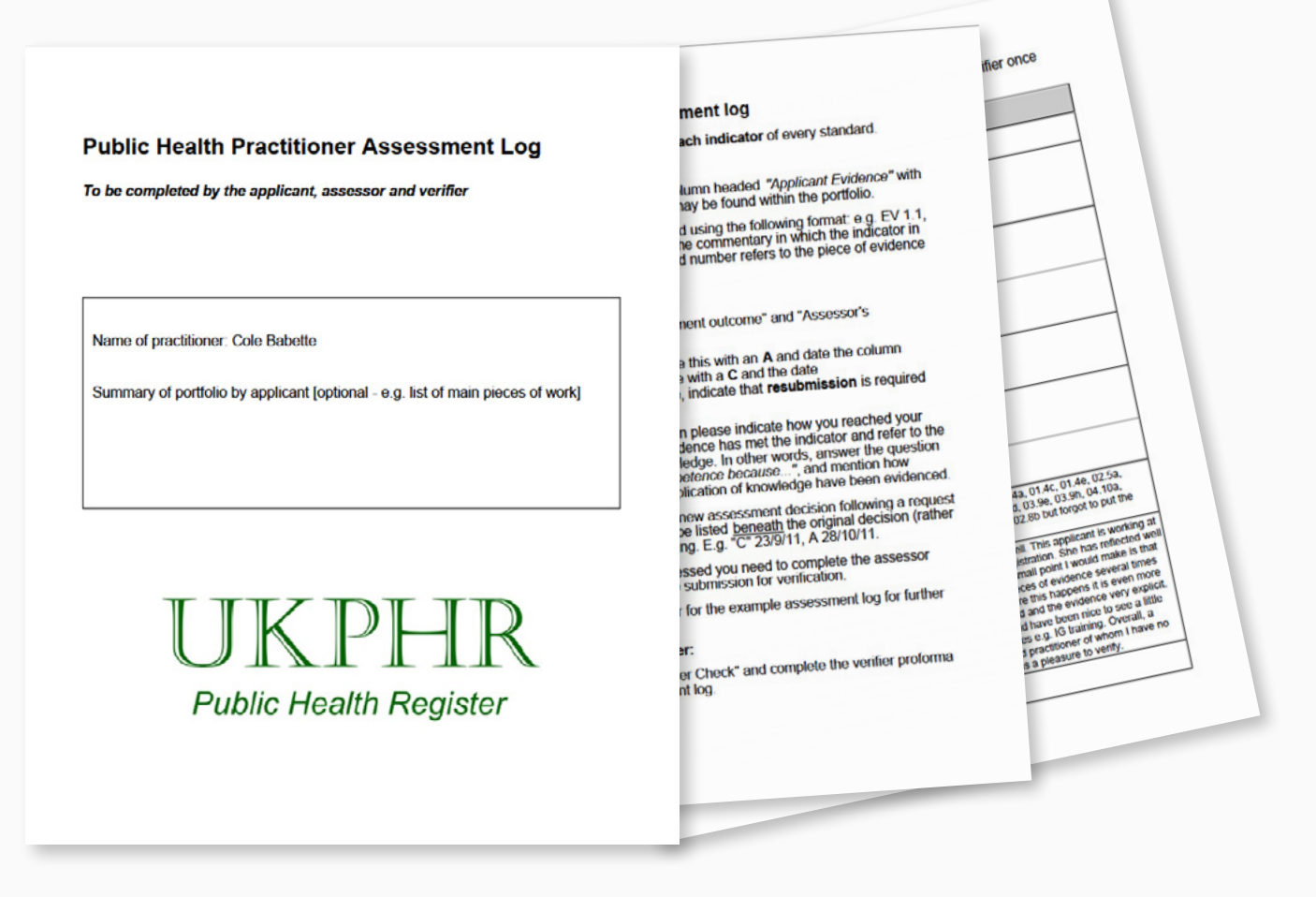

**STEP 1a** Once the assessment log has been downloaded, you should perform an initial verification check. The initial check is usually performed by first reading the assessor overview...

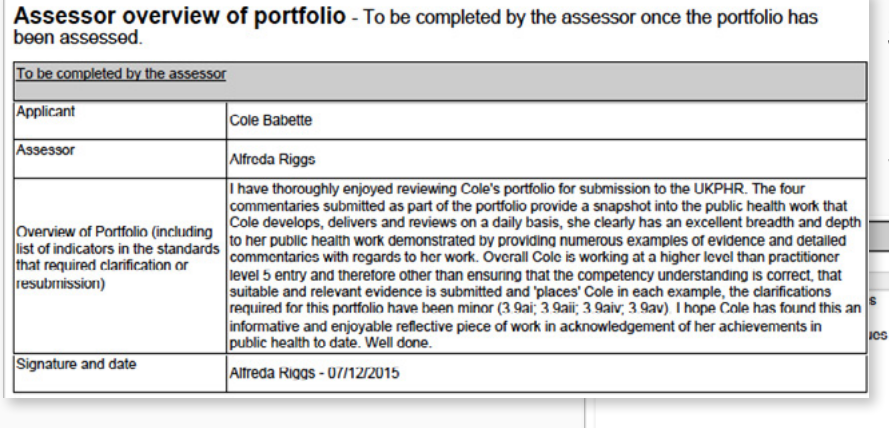

1b Recognise and address ethical dilemmas and issues - demonstrating the proactive addressing of issues in an appropriate way

**STEP 1b** ... and then scanning each indicator and noting anything of particular interest that the verifier may wish to sample further.

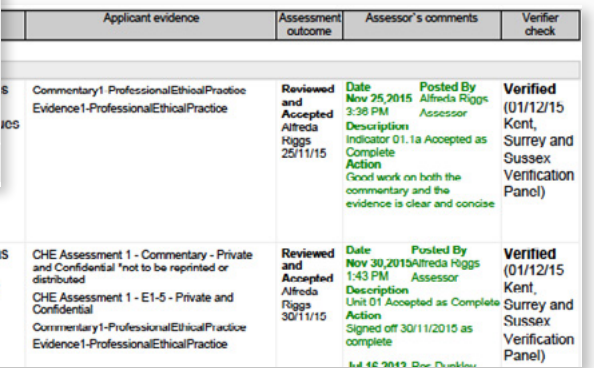

The purpose of the initial check is to confirm that for each indicator:

• Evidence is cited.

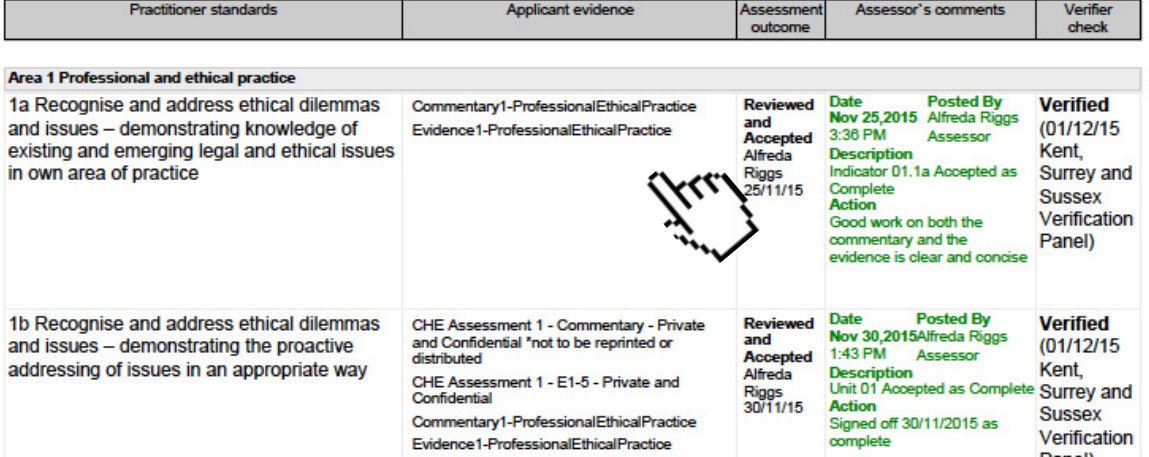

• Method of assessment is clear (for example, an observation or written evidence).

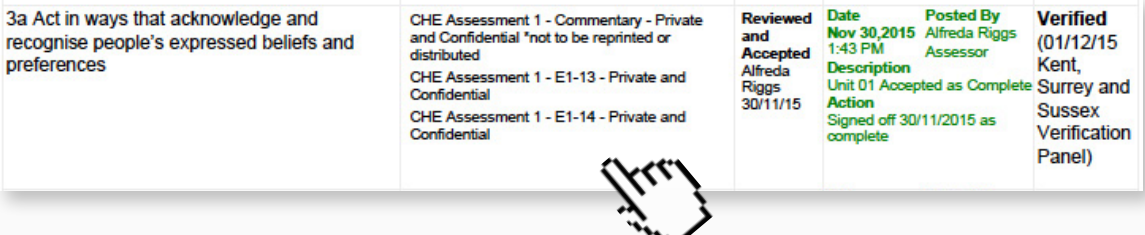

• Whether clarifications or resubmissions of evidence were required, for what reason, and when.

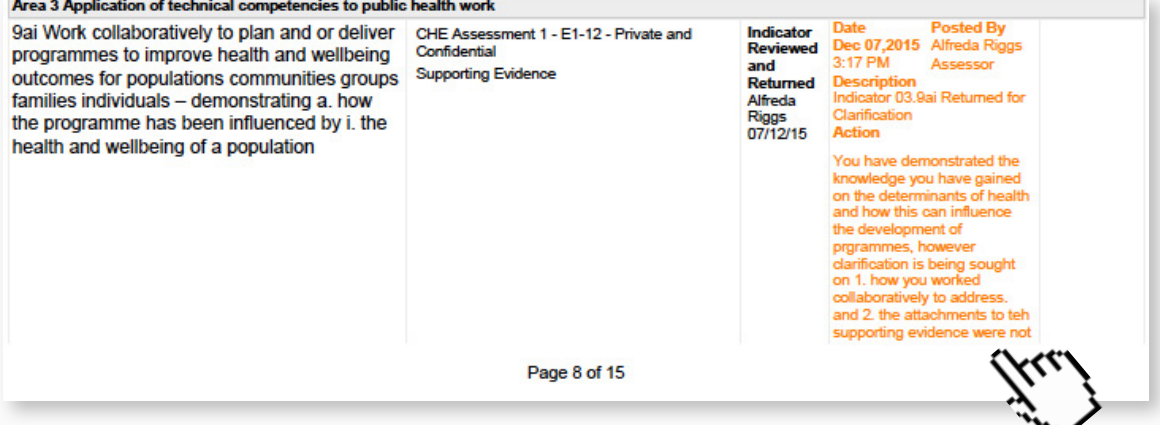

• Whether partial acceptances have been used, for what reason, and when.

#### Area 4 Underpinning skills and knowledge

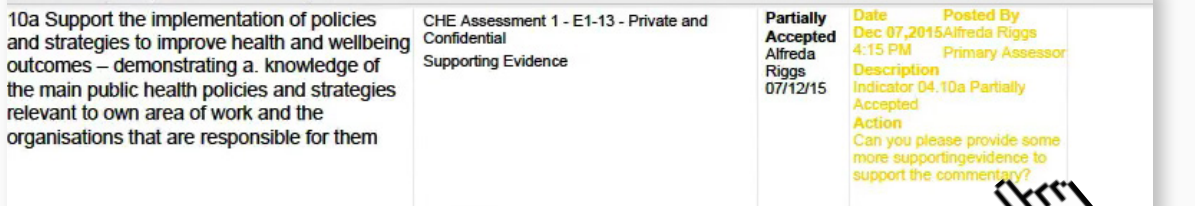

• The date the indicator was met.

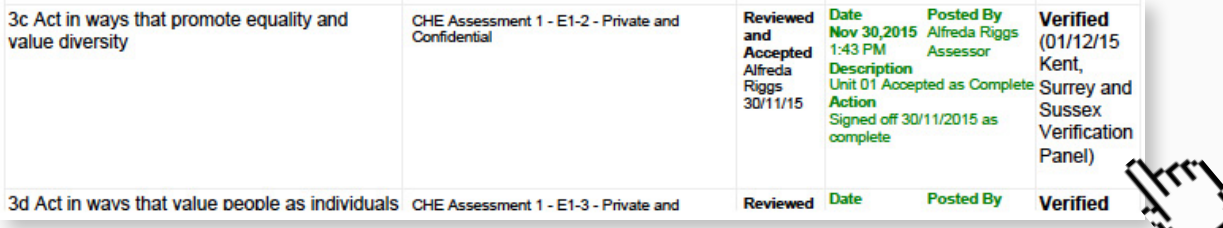

Once the initial verifier check has been carried out, you will sample the indicators.

**STEP 2a** Firstly check what clarifications, resubmissions or partial **Top tip!** acceptances have been cited in the assessor overview. **The assessor overview usually provides the**  Assessor overview of portfolio - To be completed by the assessor once the portfolio has **best starting point.** been assessed To be completed by the assessor **Applicant** Cole Babette Assessor **Alfreda Riggs** I have thoroughly enjoyed reviewing Cole's portfolio for submission to the UKPHR. The four commentaries submitted as part of the portfolio provide a snapshot into the public health work that Cole develops, delivers and reviews on a daily basis, she clearly has an excellent breadth and depth Overview of Portfolio (including to her public health work demonstrated by providing numerous examples of evidence and detailed list of indicators in the standards commentaries with regards to her work. Overall Cole is working at a higher level than practitioner that required clarification or level 5 entry and therefore other than ensuring that the competency understanding is correct, that resubmission) suitable and relevant evidence is submitted and 'places' Cole in each example, the clarifications required for this portfolio have been minor (3.9ai; 3.9aii; 3.9aiv; 3.9av). I hope Cole has found this an informative and enjoyable reflective piece of work in acknowledgement of her achievements in public health to date. Well done. Signature and date Alfreda Riggs - 07/12/2015

**STEP 2b** If an observation has been carried out, these are also recommended to be sampled.

Remember: Verification is not a reassessment of the portfolio of evidence. You do not need to look at all the evidence provided. You should instead focus on ensuring that the process of assessment has been carried out correctly by examining the assessment log.

!

**STEP 3a** The recommended way of sampling evidence in the e-portfolio is to navigate to the practitioner's Course Folder using the Practitioner Quicklist [as shown here.](#page-2-1)

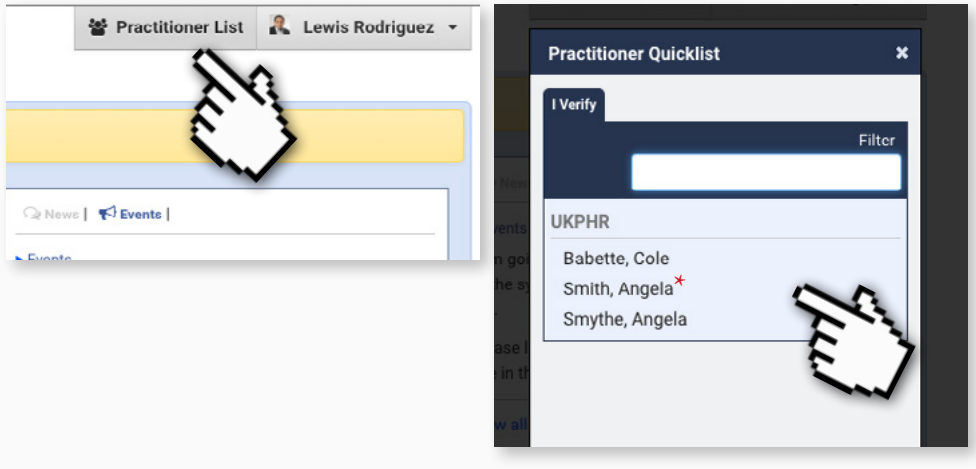

#### **STEP 3b** Once in their Course Folder click on the relevant indicator.

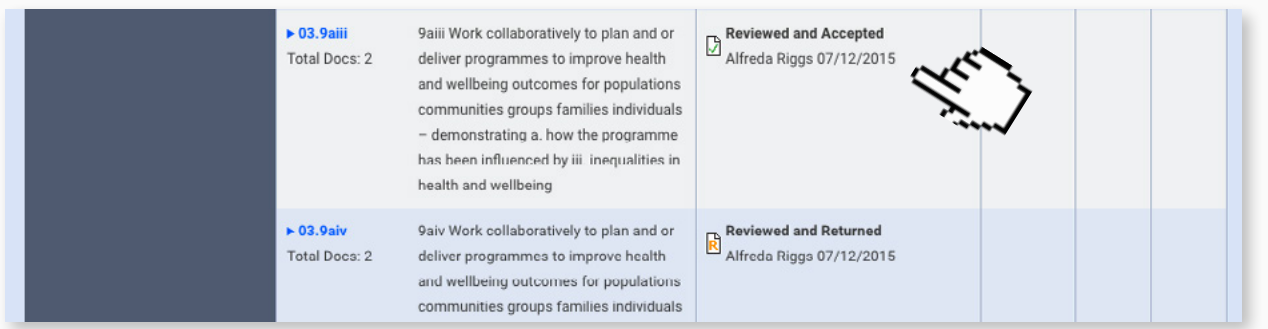

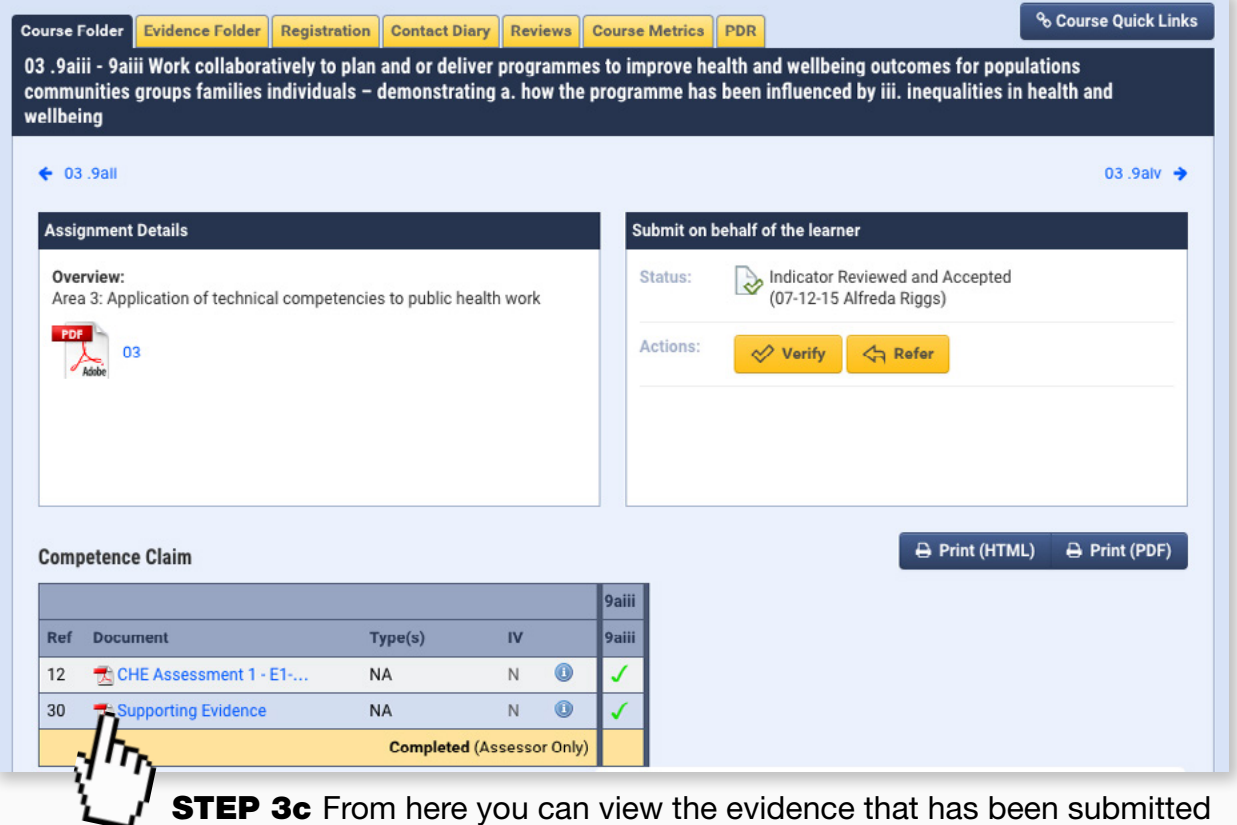

by clicking on the relevant file.

## <span id="page-24-0"></span>10. Making a verification decision

Accompanying video can be found at: [https://youtu.be/eXAv1eI3mjU?list=PLi\\_5bNEZWv\\_G5EnTO4HeIyoQOV1UTQJSt](https://youtu.be/eXAv1eI3mjU?list=PLi_5bNEZWv_G5EnTO4HeIyoQOV1UTQJSt)

Once you have sampled evidence from a particular indicator you have the option of verifying or referring the decision.

**STEP 1a** Navigate to the practitioner's Course Folder [as shown here](#page-2-1), then from the Course Folder click on the indicator that has been 'dipped into'.

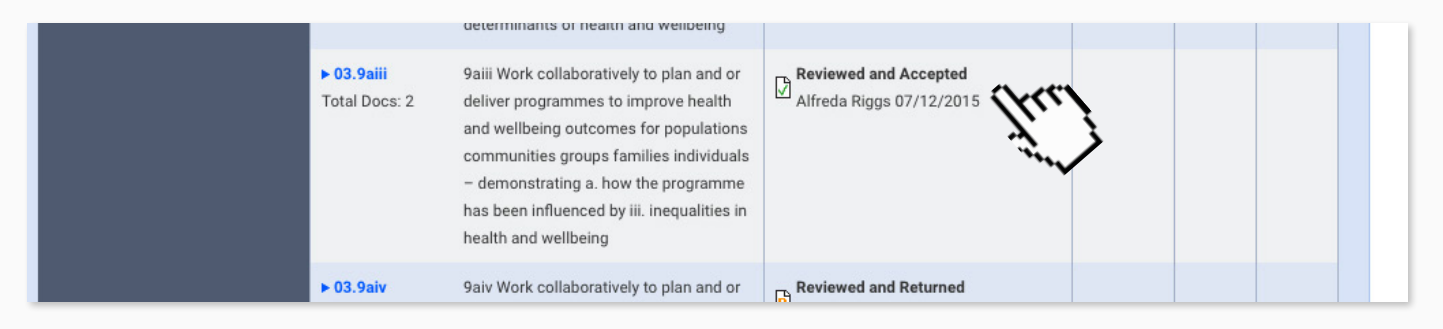

**STEP 1b** Scroll up to the action panel and if you're satisfied with the application click the 'Verify' button.

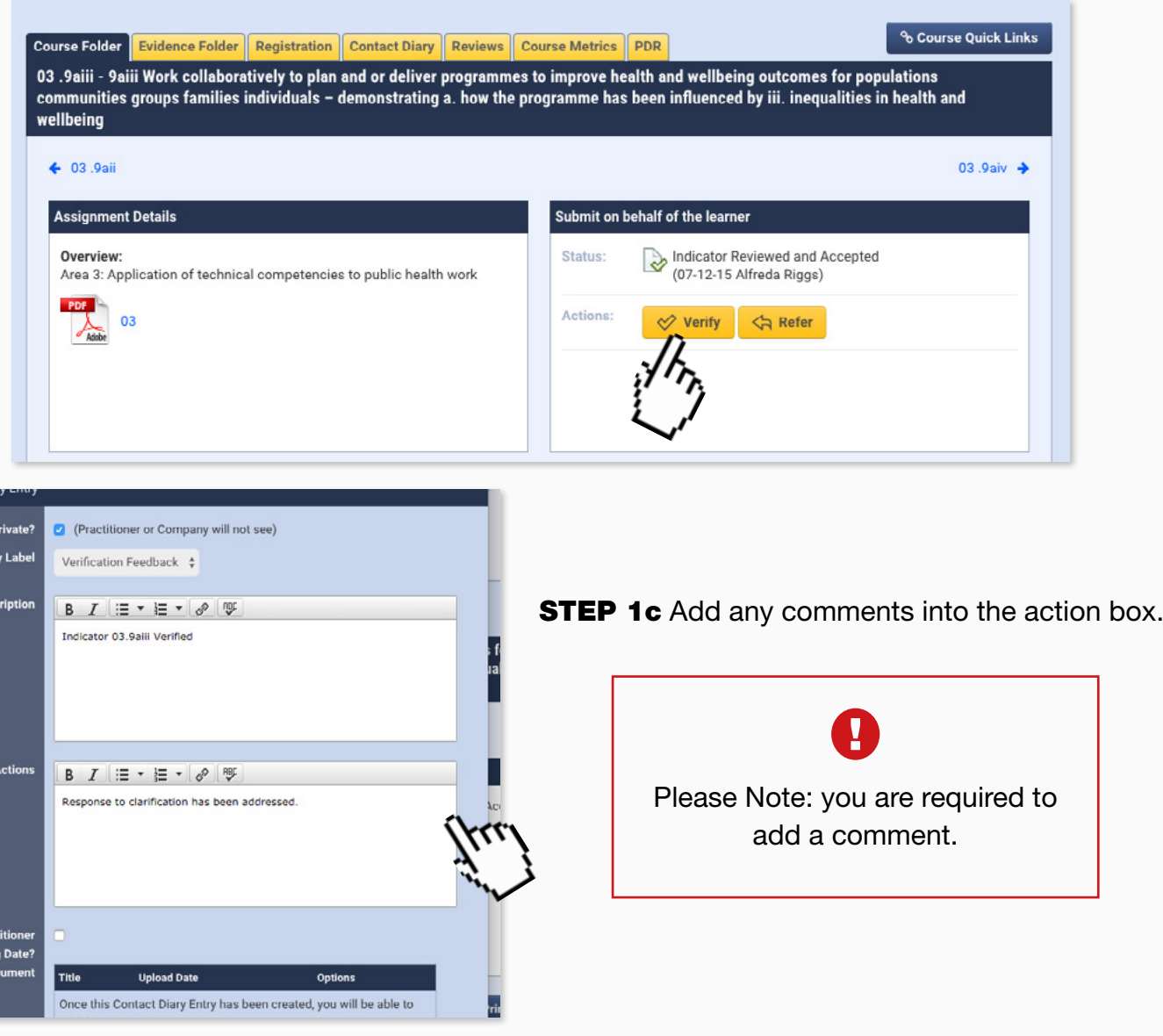

**STEP 1d** If you have any questions or require further information, then click the 'Refer' button.

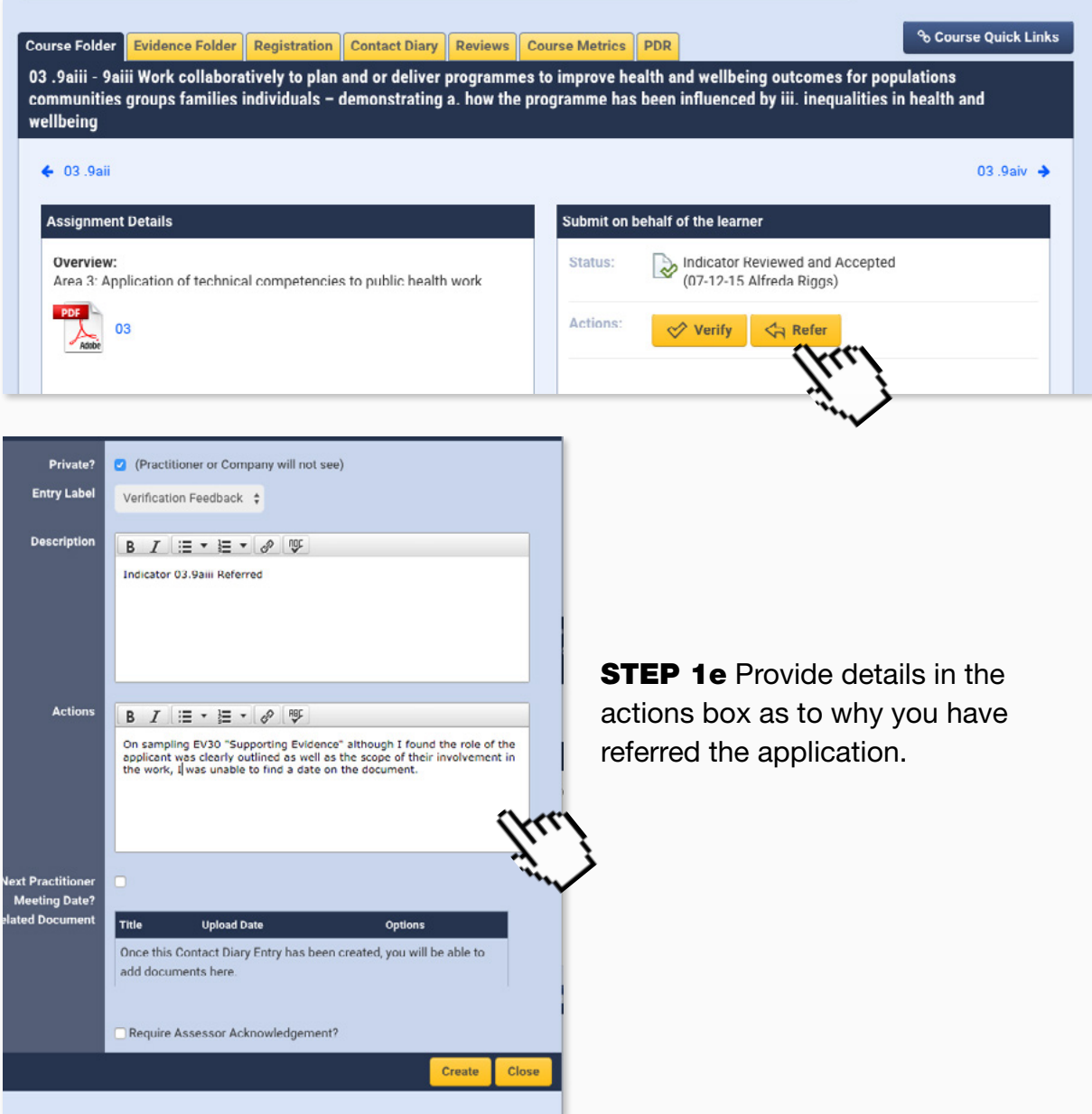

**STEP 2** Return to the Course Folder and repeat this process for each indicator dipped into.

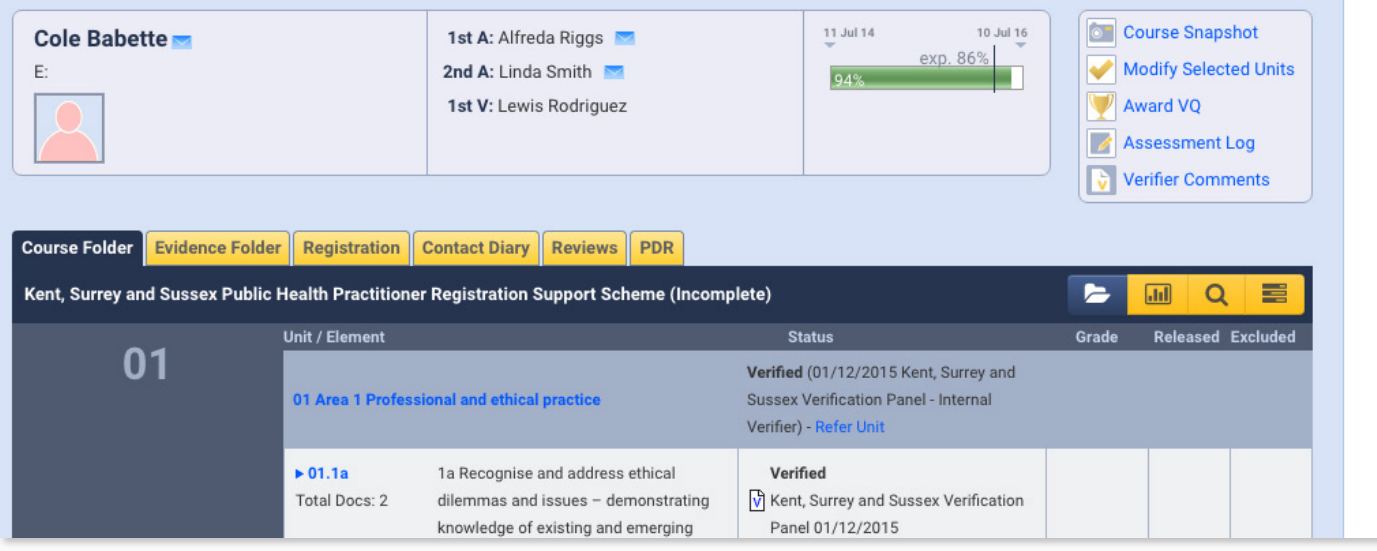

If you are happy with all the indicators sampled in the core area and do not need to dip into any further indicators then you can verify that core area.

**STEP 3a** From the Course Folder page click on the Verify Unit link.

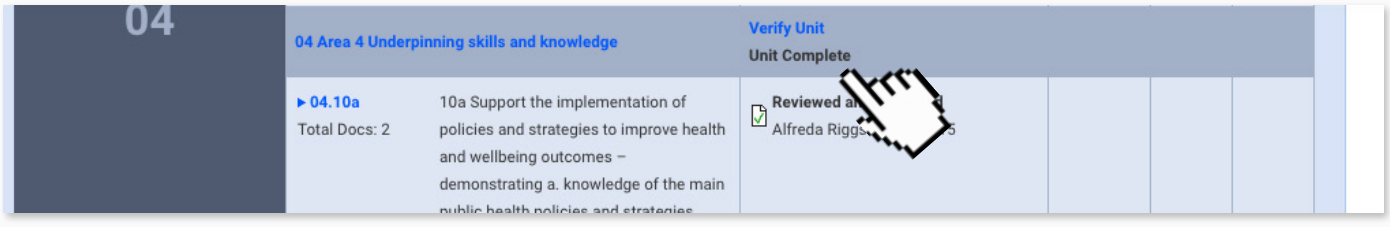

**3b** Fill out the detail in the actions box to explain why you are happy to verify the unit.

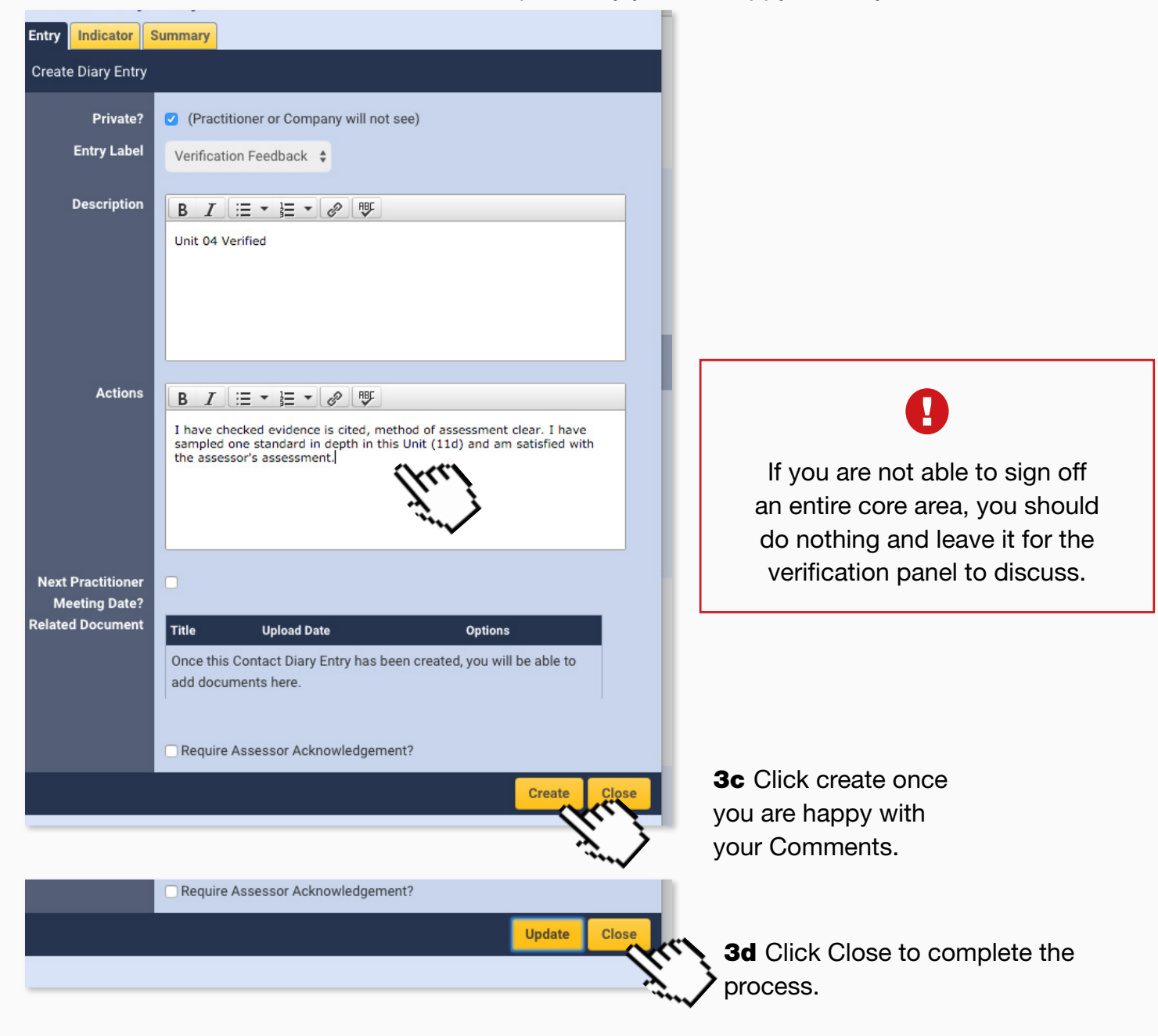

**3e** You should repeat this for each core area.

## <span id="page-27-0"></span>11. Verifier's comments form

Accompanying video can be found at:

[https://youtu.be/47v238jlG5o?list=PLi\\_5bNEZWv\\_G5EnTO4HeIyoQOV1UTQJSt](https://youtu.be/47v238jlG5o?list=PLi_5bNEZWv_G5EnTO4HeIyoQOV1UTQJSt)

#### Before completing the verifier's comments form you need to make sure all of the following questions can be answered:

- Is the assessment log fully completed for each indicator of every standard?
- Have you ticked and dated the verifier check column?
- Does the portfolio appear to be the applicant's own work?
- Does clarification and resubmission evidence appear to be sufficient?
- Have any observations been carried out?
- Are you satisfied with the evidence summarised on the proforma provided by the UKPHR for this purpose?
- Which pieces of evidence have you dipped into?

**STEP 1a** Once you are happy that all the above questions have been answered click on the 'Verifier Comments' link in the practitioner's portfolio. [These steps here](#page-2-1) will show you how to get to their portfolio.

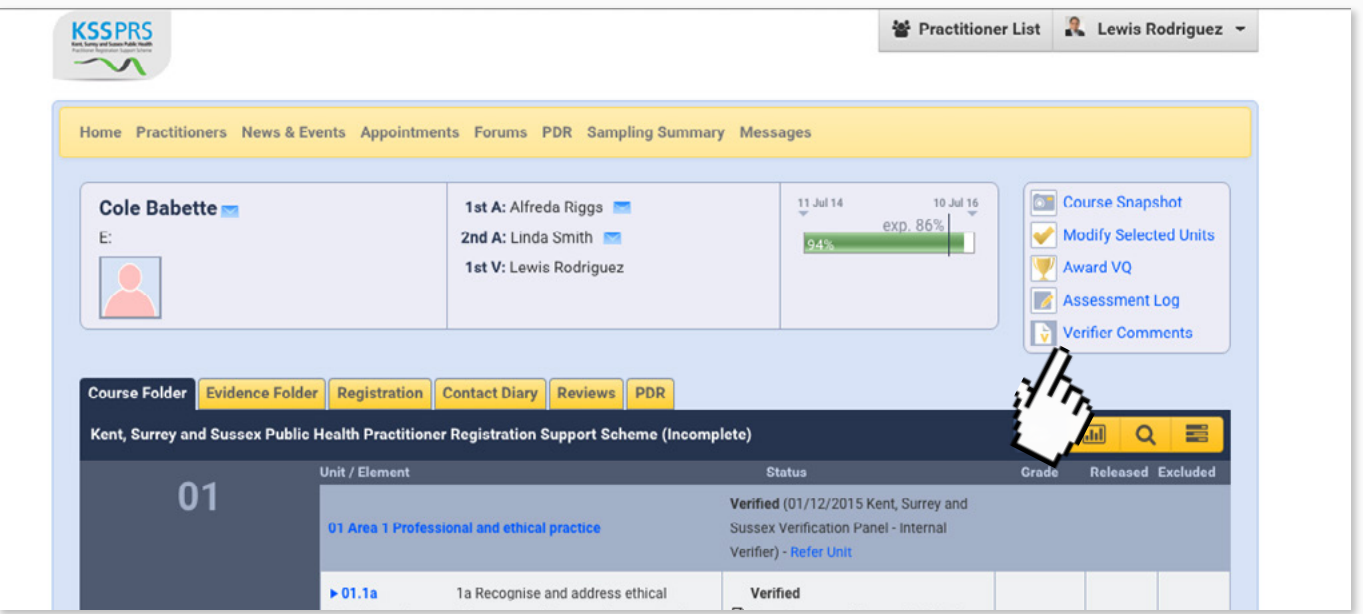

Once clicked a pop-up window containing questions will appear and you will need to answer each fully.

#### **STEP 2a** Ensure that you add your name and answer the questions in full:

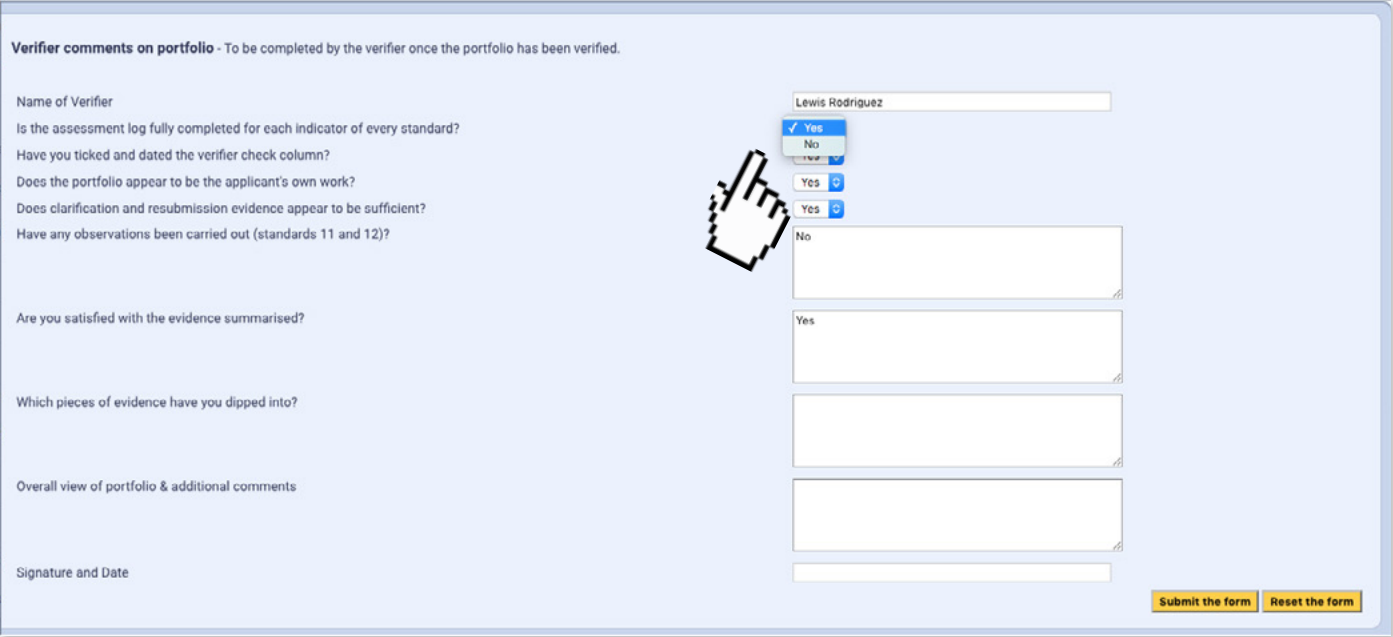

The answers to these questions are added to the practitioner's e-portfolio Assessment Log.

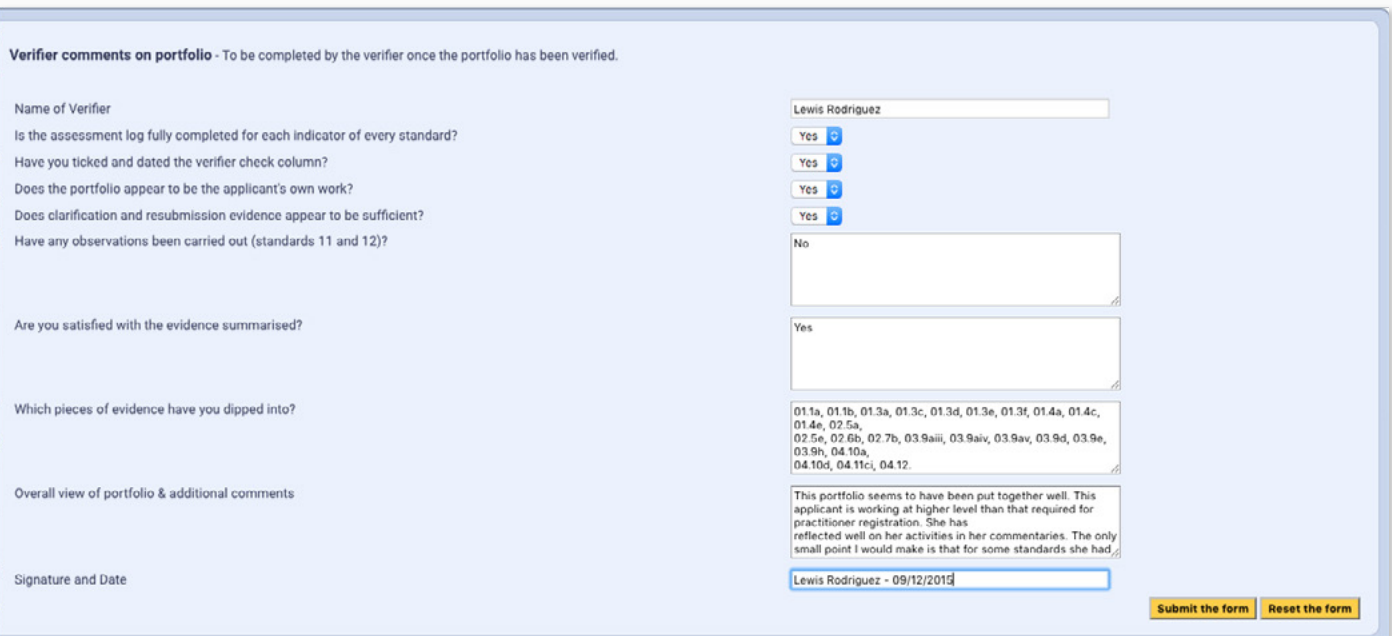

**STEP 2b** If necessary you can return to these comments and amend as necessary...

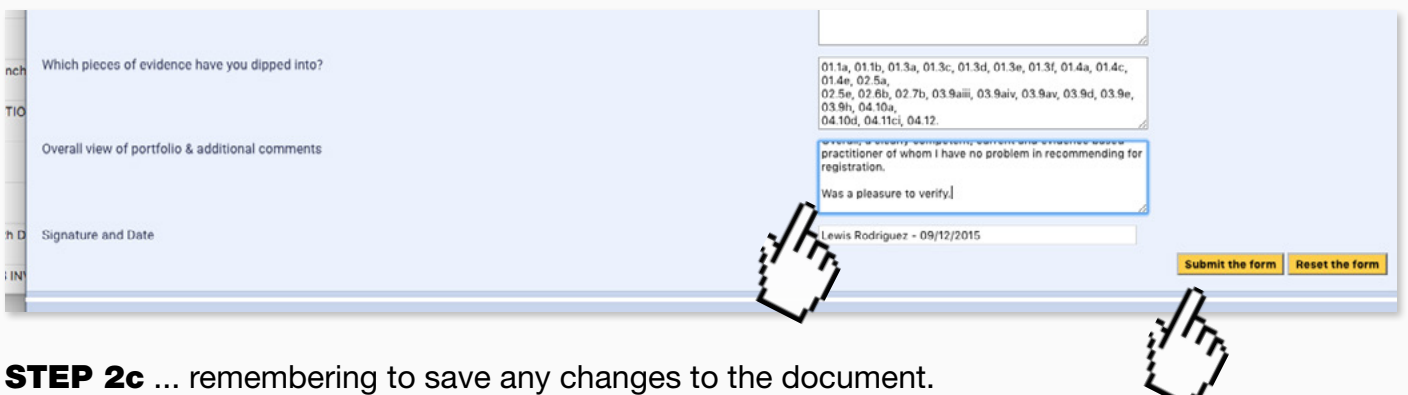

page 29

#### 2d Once all questions have been completed you can submit the form.

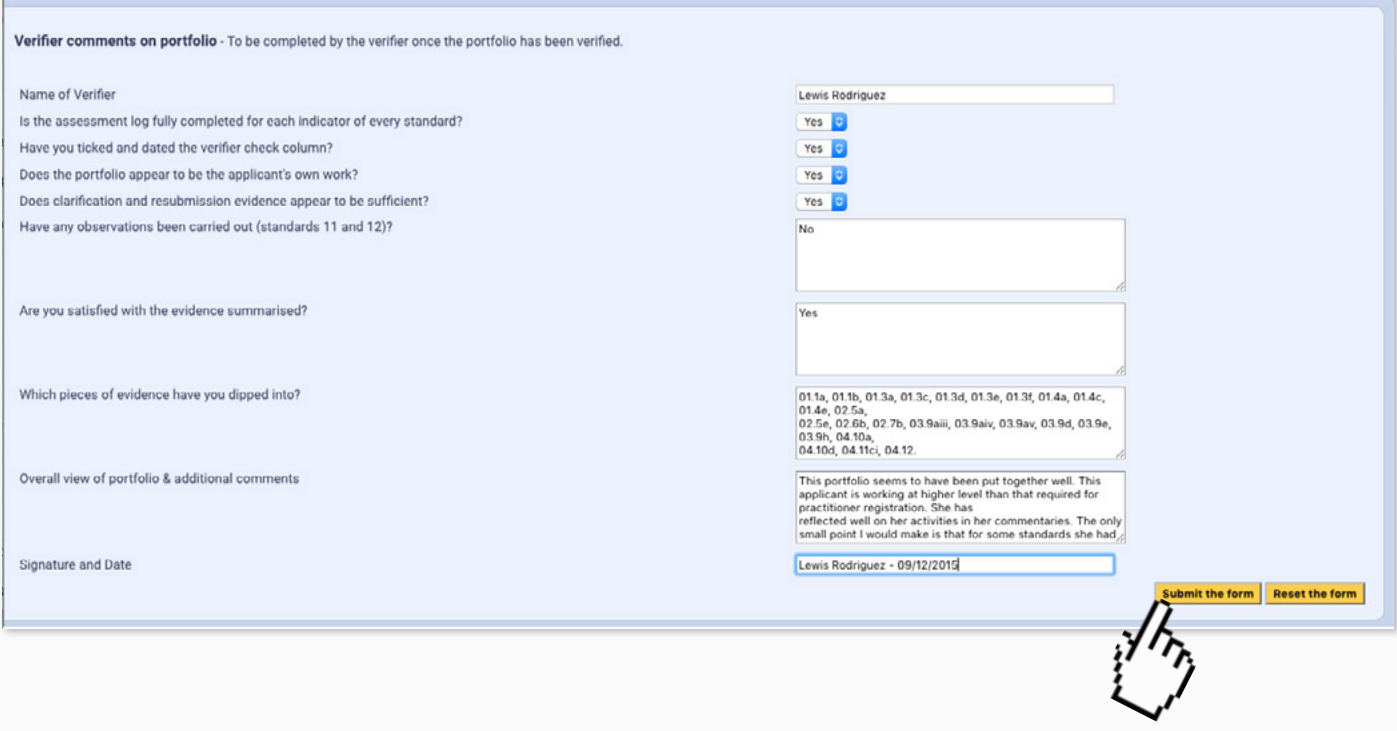

#### 2e Finally log-out of the e-portfolio.

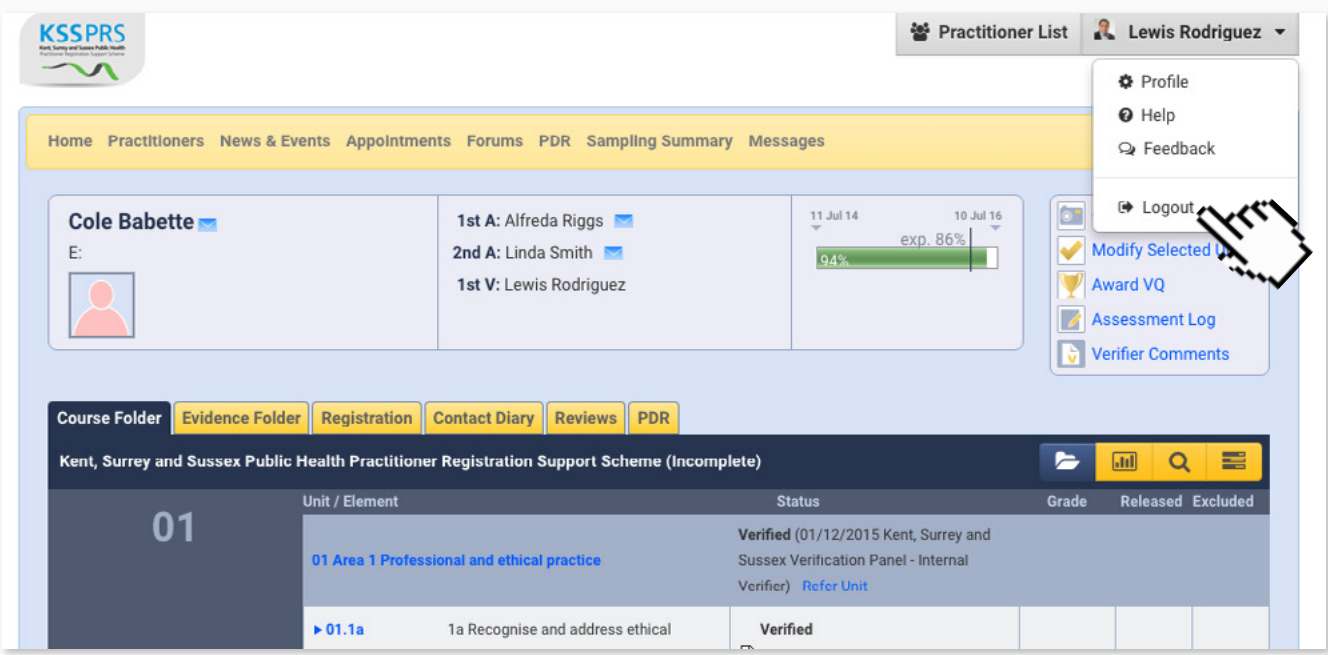

2f All that remains to do is to inform the Scheme Co-ordinator and ensure that the e-portfolio is sent to the Verification Panel for their recommendation.